# Starta här MFC-J6910DW CEC **Snabbguide**

Läs igenom broschyren om säkerhet och juridiska frågor innan du installerar maskinen. Därefter läser du igenom Snabbguiden så att du kan ställa in och installera maskinen på rätt sätt.

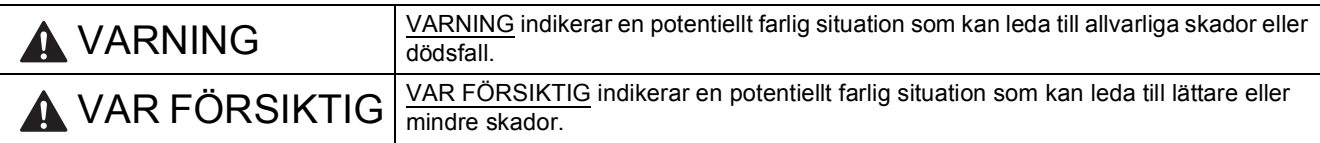

### **1 Packa upp maskinen och kontrollera komponenterna**

*Komponenterna som medföljer i förpackningen kan variera beroende på inköpsland*.

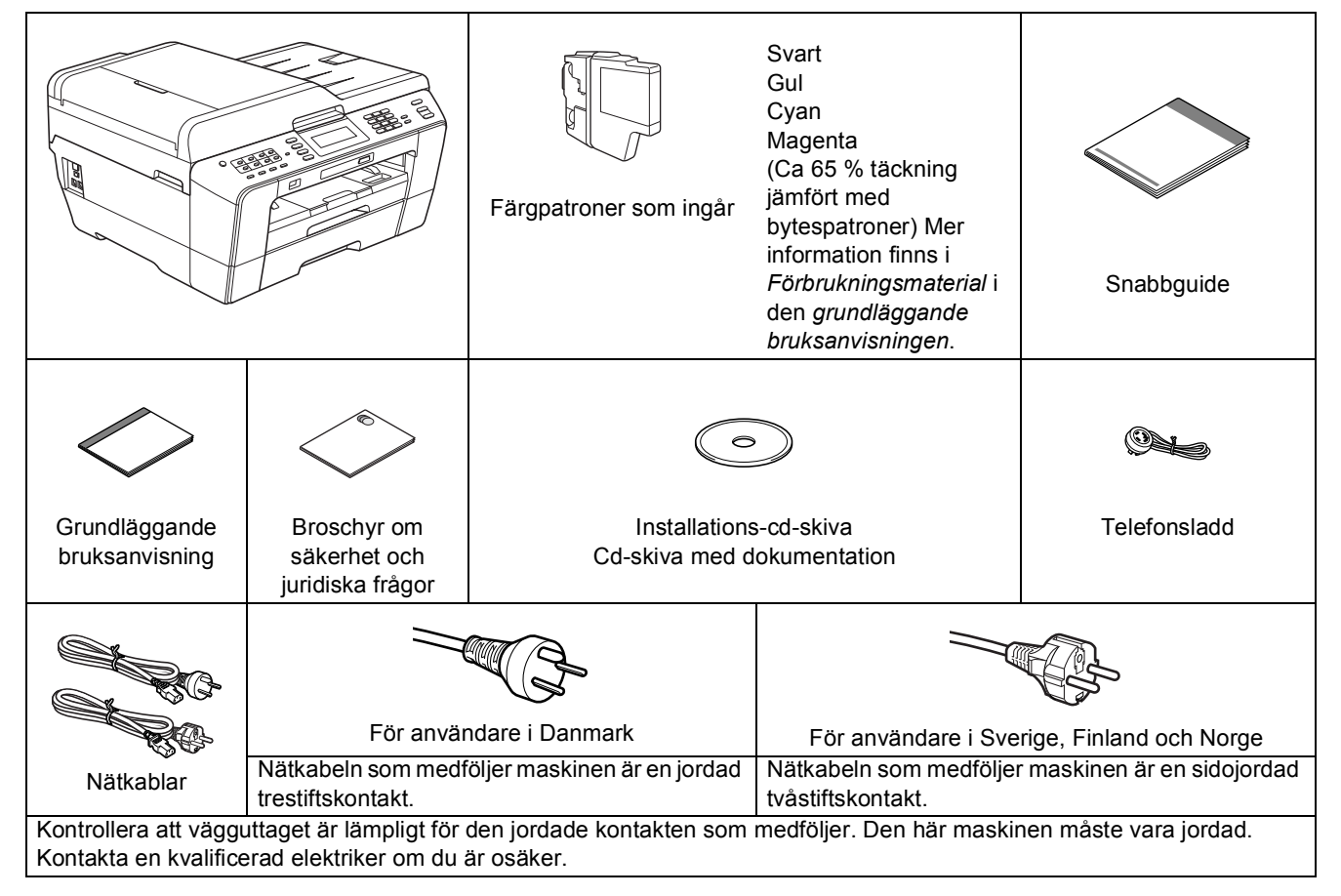

### **VARNING**

**Plastpåsar används när maskinen förpackas. En plastpåse är inte en leksak. Förvara påsarna utom räckhåll för barn för att undvika risk för kvävning, och se till att plastpåsarna tas om hand om på korrekt sätt.**

### **VAR FÖRSIKTIG**

**När maskinen ska flyttas eller lyftas bör minst två personer hjälpas åt, för att förhindra personskador. Var försiktig när du ställer ned maskinen, så att du inte klämmer fingrarna.**

- a Ta bort skyddsteipen och filmen som täcker maskinen, även från LCDskärmen.
- **b** Kontrollera att du har alla komponenter.

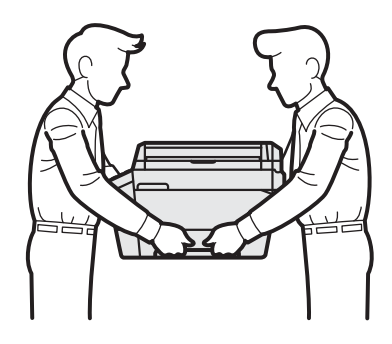

### **Obs**

- *Spara allt förpackningsmaterial och kartongen om du av någon anledning måste transportera maskinen.*
- *Du måste köpa rätt gränssnittskabel för det gränssnitt som ska användas (USB- eller nätverksanslutning). USB-kabel*

*Vi rekommenderar att du använder en USB 2.0-kabel (typ A/B) som inte är längre än 2 meter (kabel medföljer inte).*

#### *Nätverkskabel*

*Använd en rak, partvinnad kategori 5-kabel (eller högre) för 10BASE-T eller 100BASE-TX Fast Ethernetnätverk.*

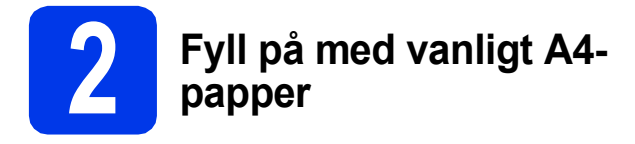

a Dra pappersfack 1, det övre facket,  $\bigcirc$  helt ut ur maskinen.

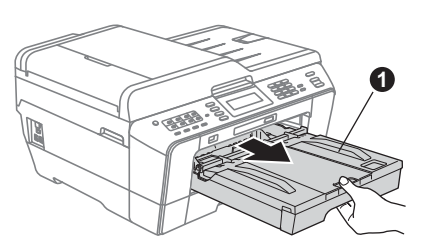

**b** Öppna pappersutmatningsfackets lock **0**.

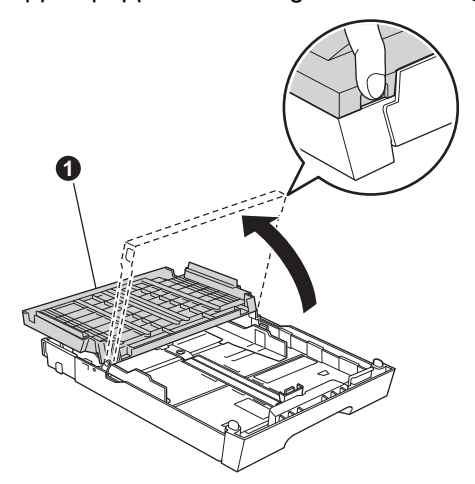

C Tryck på och skjut försiktigt längdguiden <sup>O</sup> med båda händerna och därefter sidoguiderna **a** så att de passar pappersformatet.

> Kontrollera att de triangulära markeringarna <sup>3</sup> på längdguiden  $\bigcirc$  och sidoguiderna  $\bigcirc$  är i linje med markeringen för det pappersformat som används.

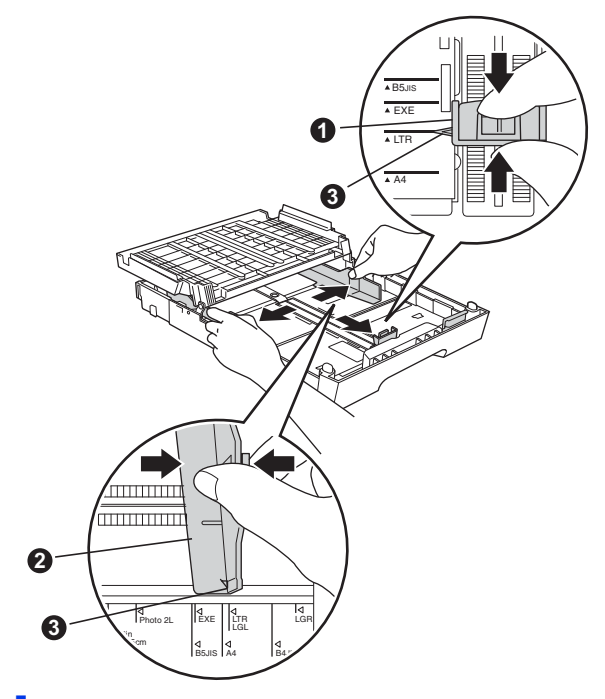

- **d** Om du luftar pappersarken väl minskar du risken för pappersstopp i maskinen.
- e Placera försiktigt papperet i pappersfack 1 med utskriftssidan nedåt och den övre kanten först.

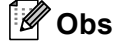

*Skjut INTE in papperet för långt.*

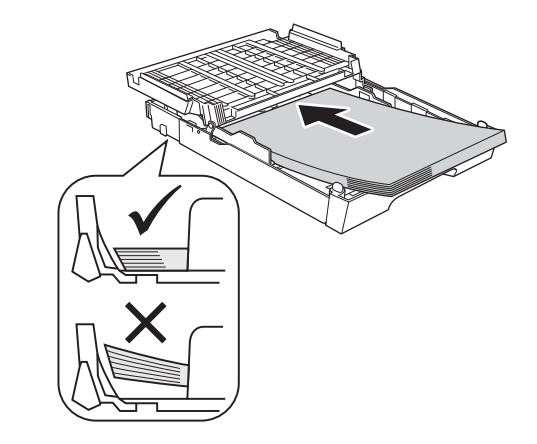

- f Justera försiktigt sidoguiderna med båda händerna så att de passar papperet. Kontrollera att sidoguiderna nuddar papperskanterna.
- **g** Stäng locket till pappersutmatningsfacket. Kontrollera att papperet ligger platt i facket och är under markeringen för maximal pappersmängd $\bigcirc$ .

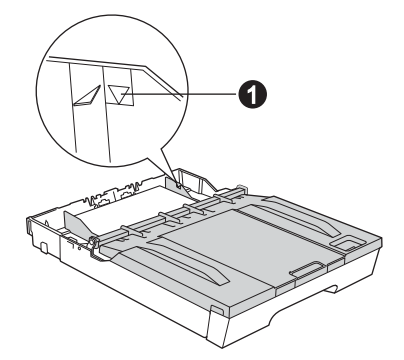

**h** Tryck *långsamt* in pappersfacket helt i maskinen.

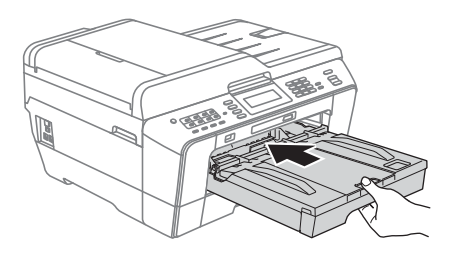

i Håll pappersfacket på plats, dra ut pappersstödet  $\bigcirc$  tills det snäpps fast och vik sedan ut stödfliken @

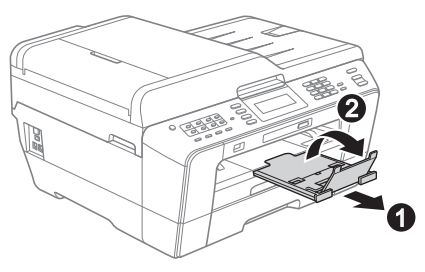

### **Obs**

*Information om fack 2 (det nedre facket) finns i*  Ladda papper i pappersfack 2 *i* kapitel 2 *i den*  grundläggande bruksanvisningen*.*

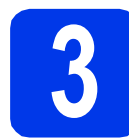

### **3 Anslut nätkabeln och telefonsladden**

### **O** VIKTIGT

**Anslut INTE USB-kabeln ännu (om du använder en USB-kabel).**

**a** Anslut nätkabeln.

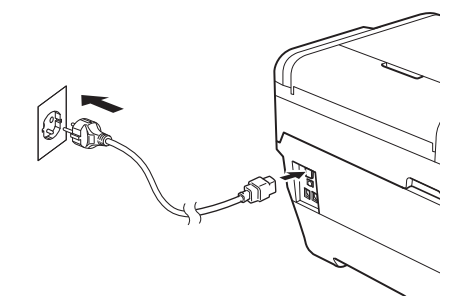

### **VARNING**

### **Maskinen ska kopplas till ett jordat uttag.**

**b** Anslut telefonsladden. Anslut den ena änden av telefonsladden till uttaget på maskinen märkt **LINE** och den andra änden till ett telefonuttag.

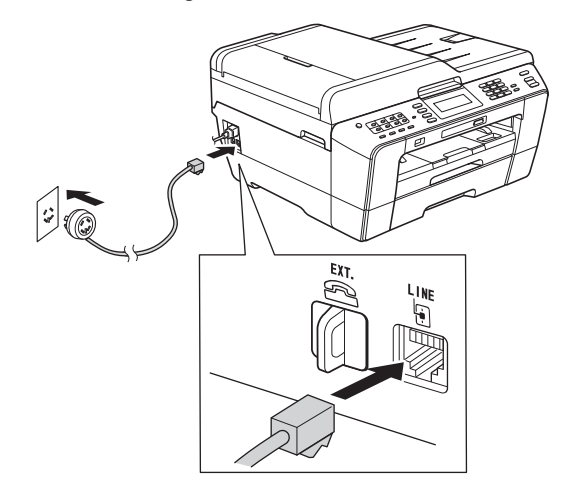

### **VARNING**

**Eftersom maskinen jordas via nätkabeln kan du skydda dig mot eventuella riskfyllda elförhållanden på telefonlinjen genom att ha nätkabeln kopplad till maskinen när du ansluter den till telefonlinjen. Även när du flyttar maskinen kan du skydda dig själv genom att först koppla från telefonlinjen och sedan nätkabeln.**

### **C** VIKTIGT

**Telefonsladden får ENDAST anslutas till uttaget märkt LINE på maskinen.**

### **Obs**

*Om en extern telefon används på telefonlinjen ska du ansluta apparaten i enlighet med anvisningarna nedan.*

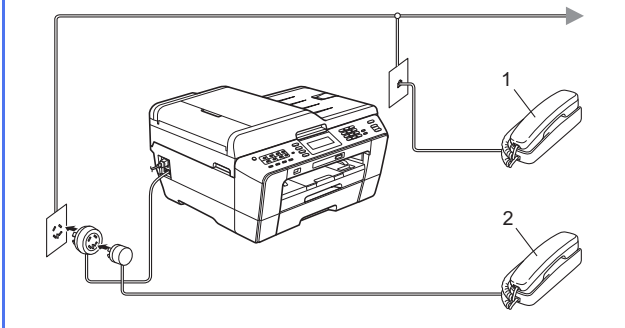

- *1 Sidoapparat*
- *2 Extern telefon*
- *Använd inte en extern telefon med en sladd som är längre än 3 meter.*

### **Obs**

*Om en extern telefonsvarare används på telefonlinjen ska du ansluta telefonsvararen i enlighet med beskrivningen nedan.*

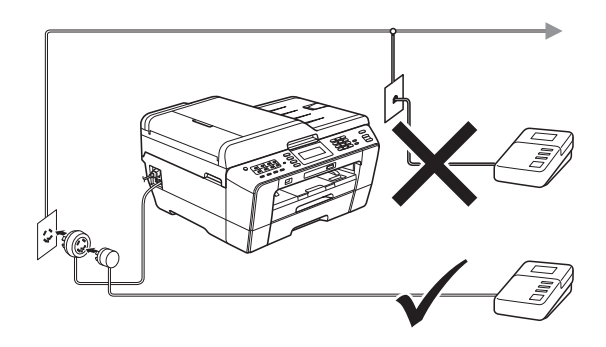

*Ställ in mottagningsläget på Ext:Tel/Tsv om du använder en extern telefonsvarare. Se* [Välj ett](#page-8-0)  [mottagningsläge på sidan 9](#page-8-0)*. Mer information finns i* Ansluta en extern TSV (telefonsvarare) *i*  kapitel 6 *i den* grundläggande bruksanvisningen*.*

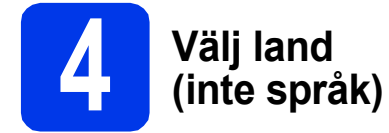

Du måste ställa in landet så att maskinen fungerar som den ska med de lokala telekommunikationslinjerna i respektive land.

- **a** Kontrollera att strömmen är på genom att ansluta nätkabeln.
- <span id="page-4-1"></span>**b** Tryck på ▲ eller ▼ och tryck sedan på ditt land (Norway, Sweden, Finland eller Denmark). (Kontrollera att du ställer in land, inte språk.)

### Set Country Norway **Sweden** Finland

**C** Om rätt land visas på LCD-skärmen trycker du på Yes (Ja) och går till steg **[d](#page-4-0)**. Eller tryck på No (Nej) och gå till[b](#page-4-1)aka till steg **b** och välj land igen.

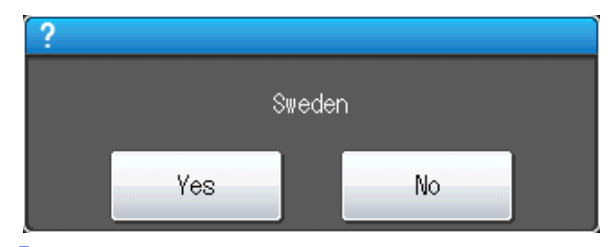

<span id="page-4-0"></span>d När LCD-skärmen visar Accepted (Accepterat) i ett par sekunder startas maskinen om automatiskt. Efter omstarten visar LCD-skärmen Var god vänta.

### **Obs**

*Gå till [Ändra språk på sidan 9](#page-8-1) om du vill ändra språk.*

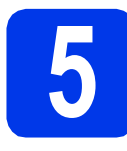

### **5 Sätt i färgpatronerna**

### **Obs**

*Se till att du installerar de medföljande färgpatronerna när du tar maskinen i drift för första gången.*

**a** Kontrollera att strömmen är påslagen. LCD-skärmen visar Ingen bläckpatron.

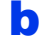

**b** Öppna färgpatronsluckan  $\bullet$ .

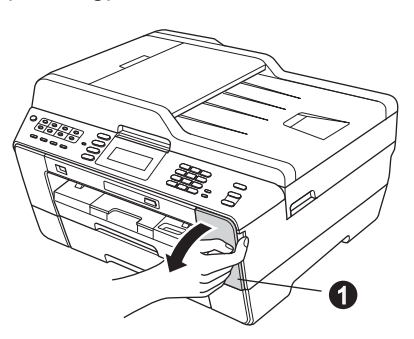

 $\mathbf C$  Ta bort det orangea transportskyddet  $\mathbf 0$ .

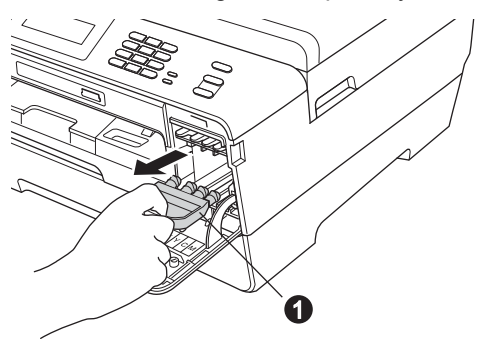

### **Obs**

*Släng inte det orangea transportskyddet. Du behöver det för framtida transporter.*

d Lyft upp skannerlocket.

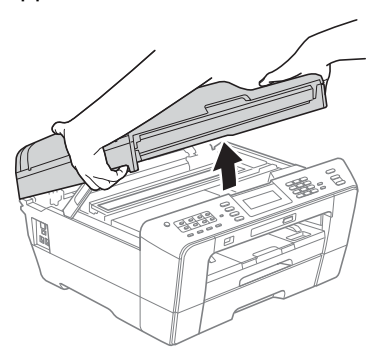

e Spara det orangea transportskyddet i hållaren i maskinen enligt bilden. Se till att de två flikarna på undersidan av det orangea transportskyddet passar i de två skårorna i hållaren.

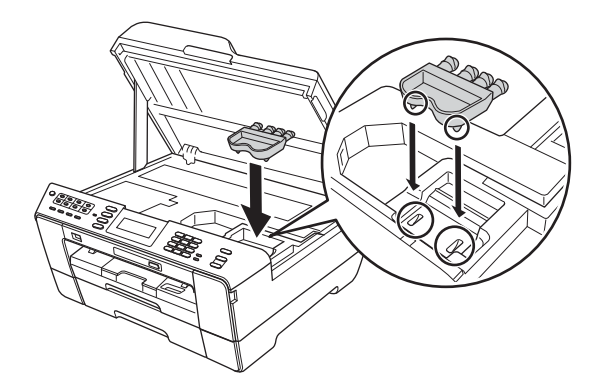

f Stäng försiktigt skannerlocket med hjälp av fingergreppen på båda sidor.

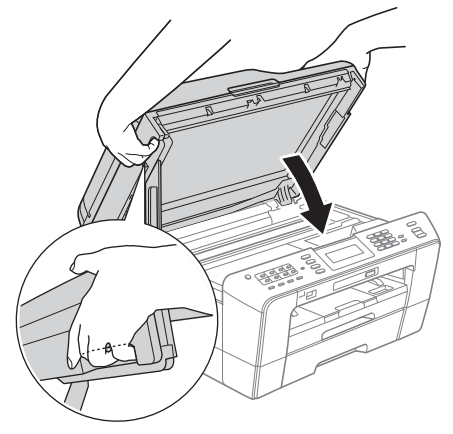

### **VARNING**

**Var försiktig så att du inte klämmer fingrarna i skannerlocket.**

**Använd alltid fingergreppen som finns på båda sidorna av skannerlocket när du öppnar och stänger locket.**

#### **g** Packa upp färgpatronen.

Bryt vakuumförseglingen genom att vrida den gröna frigöringsspaken på det orangea transportskyddet  $\bigcirc$  medurs tills du hör ett klickande ljud. Ta därefter bort det orangea transportskyddet  $\bigcirc$  som visas på bilden.

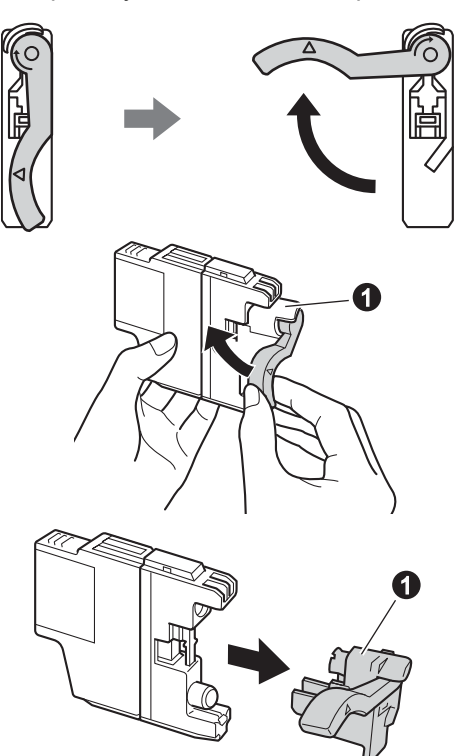

### **O** VIKTIGT

**Skaka INTE färgpatronerna. Om du får bläck på huden eller kläderna ska du genast tvätta bort det med tvål eller rengöringsmedel.**

**h** Kontrollera att färgen på spaken  $\bullet$  motsvarar patronens färg  $\bigcirc$  i enlighet med diagrammet nedan.

Installera varje färgpatron i riktningen på pilen på etiketten.

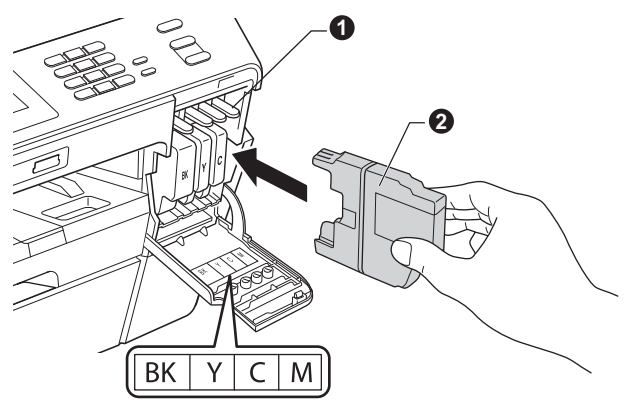

**i** Tryck försiktigt in baksidan av färgpatronen som är märkt "PUSH" (Tryck) tills du hör ett klick. Stäng färgpatronsluckan när alla färgpatroner har satts i.

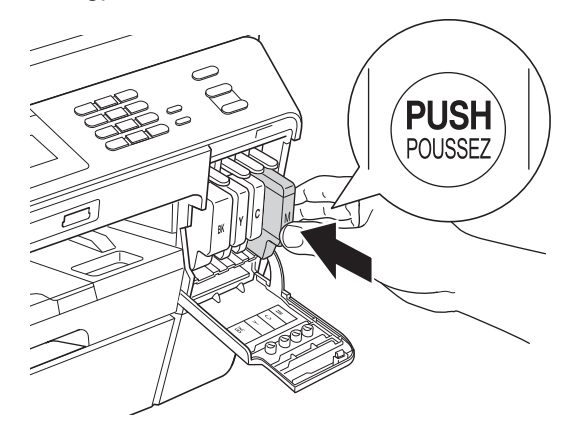

#### **Obs**

*Maskinen förbereder färgmatningssystemet för utskrift. Det tar ca fyra minuter. Stäng inte av maskinen.*

### **VAR FÖRSIKTIG**

Om du får bläck i ögonen ska du omedelbart skölja med vatten. Kontakta läkare vid behov.

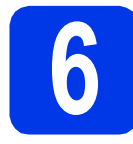

# **6 Kontrollera utskriftskvaliteten**

### **Obs**

*Kontrollera att det finns papper i pappersfacket (fack 1, det övre facket) för den grundläggande installationen.*

a När processen är klar visas meddelandet Sätt i papper och tryck på Start på LCD-skärmen.

Tryck på **Colour Start**.

- **b** Kontrollera kvaliteten på de fyra färgblocken på arket. (svart/gul/cyan/magenta)
- **C** Om alla linjer syns klart och tydligt trycker du på Ja för att avsluta kvalitetskontrollen och gå till steg [7](#page-7-0).

OK

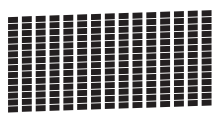

Om korta linjer saknas trycker du på Nej och följer instruktionerna på LCD-skärmen.

Dålig

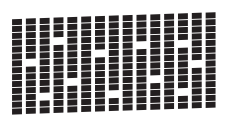

<span id="page-7-0"></span>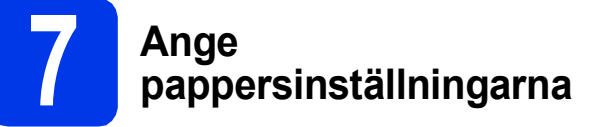

För att din maskin ska ge så bra utskrifter som möjligt och mata korrekt pappersformat måste du ange papperstyp och -format som överensstämmer med papperen i pappersfacket.

Mer information om papperstyper och -format som stöds finns i *Pappersformat och papperstyp* i *kapitel 2* i den *grundläggande bruksanvisningen*.

### **Obs**

*Du kan ändra det standardfack som maskinen använder för utskrift av kopior eller mottagna fax. (Se* Fackanvändning i kopieringsläget *eller*  Fackanvändning i faxläget *i* kapitel 2 *i den*  grundläggande bruksanvisningen*.)*

- a När du uppmanas på LCD-skärmen att ange pappersformat och papperstyp trycker du på **Tray Setting**.
- **b** Tryck på Fack 1 eller Fack 2 för pappersformat eller knappen under Fack 1 för papperstyp för Fack 1.
- **C** Välj typ eller format för det papper som du använder.
- d Tryck på **Stop/Exit**.

### **Obs**

*Avbryt genom att trycka på Stop/Exit. Du kan ange pappersinställningarna senare.*

<span id="page-8-1"></span>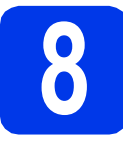

### **8 Ändra språk**

Du kan ändra språket på LCD-skärmen till Svenska, Engelska, Norska, Danska eller Finska.

a Tryck på MENY.

**b** Tryck på ▲ eller  $\blacktriangledown$  och välj Grundinställn.

- C Tryck på Grundinställn.
- **d** Tryck på **A** eller **v** och välj Lokalt språk.
- **e** Tryck på Lokalt språk.
- f Tryck på ditt språk.
- g Tryck på **Stop/Exit**.

<span id="page-8-0"></span>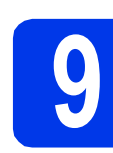

### **9 Välj ett mottagningsläge**

Det finns fyra mottagningslägen: Endast fax, Fax/Tel, Manuell och Ext:Tel/Tsv. Mer information finns i *Använda mottagningslägen* i *kapitel 5* i den *grundläggande bruksanvisningen*.

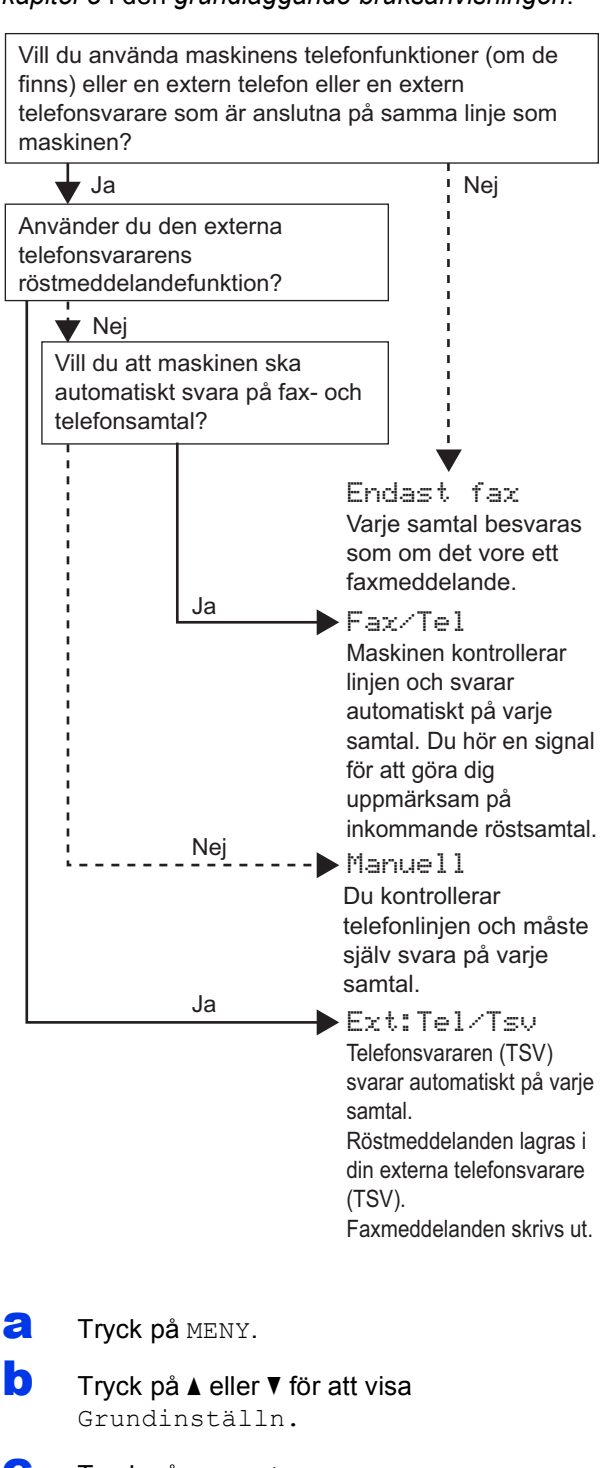

- c Tryck på Grundinställn.
- d Tryck på Svarsläge.
- e Tryck på Endast fax, Fax/Tel, Ext:Tel/Tsv eller Manuell.
	- f Tryck på **Stop/Exit**.

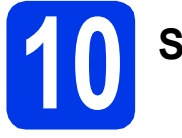

### **10 Ställa in datum och tid**

Maskinen visar datum och tid och lägger dessutom till ditt inställda Fax-ID på varje fax som sänds.

- a Tryck på MENY.
- **b** Tryck på **A** eller  $\blacktriangledown$  för att visa Grundinställn.
- C Tryck på Grundinställn.
- **d** Tryck på Datum och tid.
- e Ange de två sista siffrorna i årtalet med pekskärmen och tryck sedan på OK.

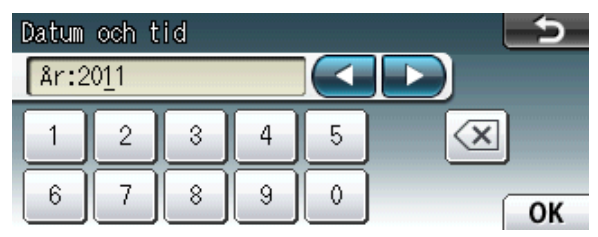

(Till exempel 1 1 för 2011.)

- f Upprepa för månad, dag och timmar i 24-timmarsformatet.
	- g Tryck på **Stop/Exit**.

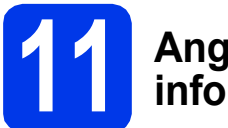

### **11 Ange personlig information (Fax-ID)**

Spara namn och faxnummer i maskinen så läggs de till på alla sidor som sänds. Mer information finns i *Skriva in text* i *Bilaga C* i den *grundläggande bruksanvisningen*.

- <span id="page-9-0"></span>a Tryck på MENY. **b** Tryck på **A** eller **v** för att visa Grundinställn. c Tryck på Grundinställn. d Tryck på Fax-ID. e Ange ditt faxnummer (högst 20 siffror) med pekskärmen och tryck sedan på OK. **f** Skriv ditt namn (högst 20 tecken) med pekskärmen och tryck sedan på OK. **Obs** *• Tryck på för att växla mellan bokstäver, siffror och specialtecken. (De tecken som visas* 
	- *beror på ditt land.) • Om du vill skriva ett tecken som finns på*
	- *samma knapp som det senast angivna tecknet trycker du på* **c** *för att flytta markören åt höger.*
	- *Om du har skrivit fel tecken och vill ändra trycker du på* **d** eller **c** *för att flytta markören till det felaktiga tecknet. Tryck sedan på*  $\boxed{\otimes}$ .
- g Tryck på **Stop/Exit**.

### **Obs**

*Om du gör fel och vill börja om trycker du på Stop/Exit och går tillbaka till* [a](#page-9-0)*.*

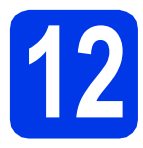

### **12 Faxöverföringsrapport**

Brother-maskinen har en funktion för

överföringsrapporter som kan användas när du vill kontrollera om ett faxmeddelande har sänts. Rapporten visar mottagarens namn eller faxnummer, datum, klockslag, överföringens varaktighet, antal sidor som har sänts samt om överföringen lyckades eller ej. Om du vill använda funktionen för faxöverföringsrapporter läser du *Överföringsrapport* i *kapitel 4* i den *grundläggande bruksanvisningen*.

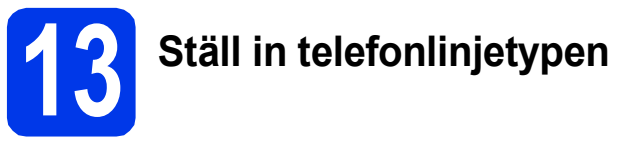

Om du ansluter maskinen till en linje som har en PBX (telefonväxel) eller ISDN för att sända och ta emot faxmeddelanden, måste du ändra telefonlinjetypen i enlighet med följande steg.

- a Tryck på MENY.
- **b** Tryck på **A** eller  $\blacktriangledown$  för att visa Grundinställn.
- c Tryck på Grundinställn.
- **d** Tryck på **A** eller **V** för att visa Välj linjetyp.
- e Tryck på Välj linjetyp.
- f Tryck på Normal, Telefonväxel eller ISDN.

### **Obs**

*Om du väljer Telefonväxel visas stegen för att ställa in uppringningsprefix. Mer information finns i* Ställa in telefonlinjetyp *i* kapitel 6 *i den*  grundläggande bruksanvisningen*.*

g Tryck på **Stop/Exit**.

#### **Telefonväxel och överföring**

Maskinen är inledningsvis inställd på Normal, vilket innebär att maskinen kopplas in på det allmänna telefonnätet. Många kontor använder dock ett centralt telefonsystem eller ett telefonväxelsystem (PBX). Din maskin kan kopplas till de flesta telefonväxelsystem (PBX). Maskinens återuppringningsfunktion har endast stöd för "timed break recall" (TBR). TBR fungerar med de flesta telefonväxelsystem så att du kan öppna en utgående linje eller koppla samtal till en annan anknytning. Funktionen fungerar när du trycker på knappen **Tel/R**.

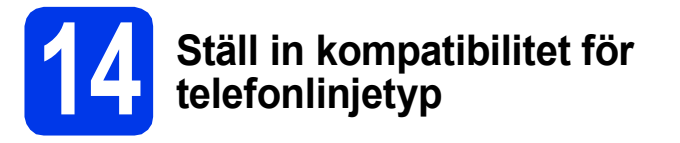

Om du ansluter maskinen till en VoIP-tjänst (via Internet) måste du ändra kompatibilitetsinställningen.

### **Obs**

*Om du använder en analog telefonlinje kan du hoppa över det här steget.*

- a Tryck på MENY.
- **b** Tryck på **A** eller **v** för att visa Grundinställn.
- c Tryck på Grundinställn.
- **d** Tryck på **A** eller **v** för att visa Kompatibilitet.
- e Tryck på Kompatibilitet.
- f Tryck på Enkel(VoIP).
- g Tryck på **Stop/Exit**.

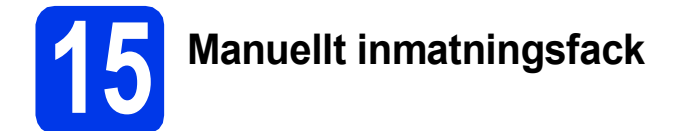

I det här facket kan du lägga i specialpapper. (Observera att det endast går att använda *ett ark* i taget.) Använd det manuella inmatningsfacket för att skriva ut eller kopiera kuvert, etiketter eller tjockare papper.

Mer information finns i *Ladda papper i det manuella inmatningsfacket* i *kapitel 2* i den *grundläggande bruksanvisningen*.

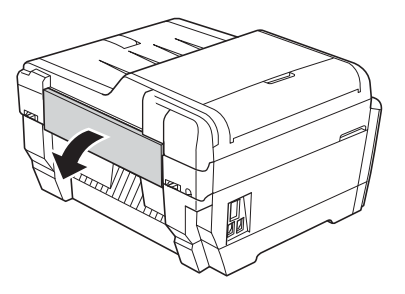

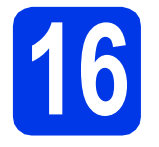

### **16 Välj anslutningstyp**

Dessa installationsanvisningar gäller för Windows® 2000 Professional/XP Home/XP Professional (x32/x64 Edition), Windows Vista®, Windows® 7 och Mac OS X (versionerna 10.4.11, 10.5.x och 10.6.x).

### **Obs**

*För Windows Server*® *2003 (x32/x64 Edition)/2008/2008 R2 går du till sidan för din modell på [http://solutions.brother.com/.](http://solutions.brother.com/)*

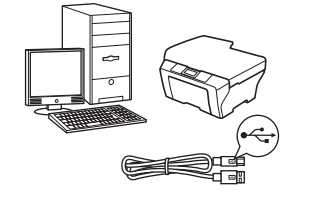

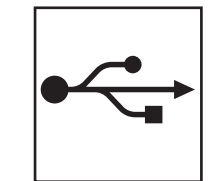

### **För USB-gränssnittskabel**

Windows®, gå till [sidan 14](#page-13-0) Macintosh, gå till [sidan 17](#page-16-0)

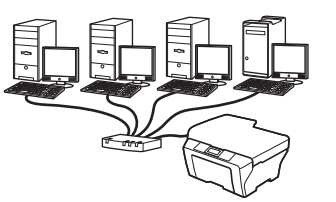

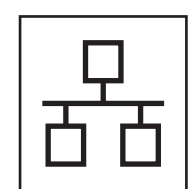

### **För trådbundna nätverk**

Windows®, gå till [sidan 19](#page-18-0) Macintosh, gå till [sidan 23](#page-22-0)

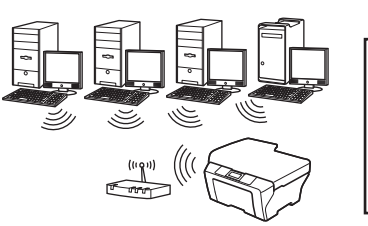

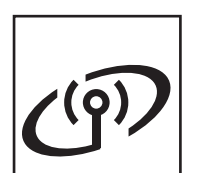

### **För trådlösa nätverk**

Windows® och Macintosh, gå till [sidan 26](#page-25-0)

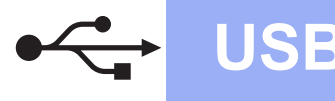

### <span id="page-13-0"></span>**För användare med USB-gränssnitt**

**(Windows® 2000 Professional/XP Home/XP Professional/Windows Vista®/Windows® 7)**

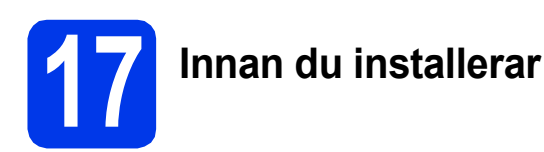

Kontrollera att datorn är påslagen och att du är inloggad med administratörsrättigheter.

### **A** VIKTIGT

- **Anslut INTE USB-kabeln ännu.**
- **Stäng eventuella program som körs.**

### **Obs**

- *De senaste drivrutinerna och den senaste informationen finns på <http://solutions.brother.com/>.*
- *Skärmbilderna som visas kan variera beroende på operativsystem.*
- *ScanSoft™ PaperPort™12SE finns på installations-cd-skivan. Det här programmet stöder Windows® XP Home (SP3 eller senare), XP Professional x32 Edition (SP3 eller senare), XP Professional x64 Edition (SP2 eller senare), Windows Vista® (SP2 eller senare) och Windows® 7. Uppgradera till det senaste Windows® Service Pack innan du installerar MFL-Pro Suite.*

*För Windows® 2000 (SP4 eller senare): när skärmen för att hämta ScanSoft™ PaperPort™11SE visas under installationen av MFL-Pro Suite följer du instruktionerna på skärmen.*

# **18 Installera MFL-Pro Suite**

**a** Sätt i den medföljande installations-cd-skivan i cd-läsaren. Om skärmen med modellnamn visas klickar du på maskinens modellnamn. Om språkskärmen visas väljer du önskat språk.

### **Obs**

*Om cd-menyn inte visas automatiskt går du till Den här datorn (Dator), dubbelklickar på cd-ikonen och dubbelklickar sedan på start.exe.* <span id="page-13-1"></span>**b** Cd-skivans huvudmeny öppnas. Klicka på **Inledande installation**.

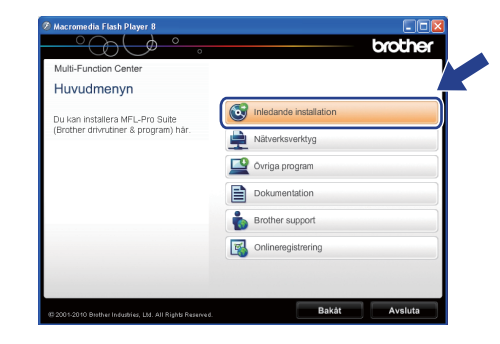

c Klicka på **Installera MFL-Pro Suite** och godkänn licensavtalet genom att klicka på **Ja**. Följ instruktionerna på skärmen.

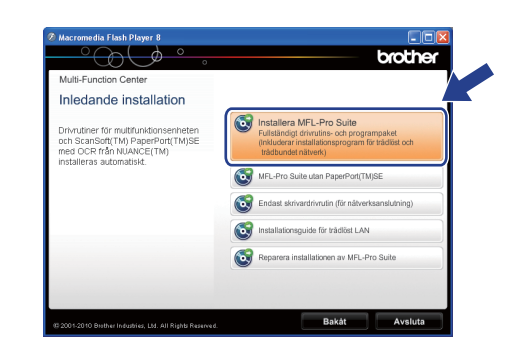

### **Obs**

*• Klicka på OK om den här skärmen visas och starta om datorn.*

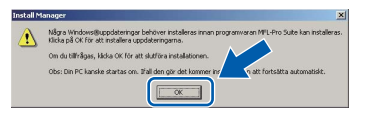

- *Om installationen inte fortsätter automatiskt öppnar du huvudmenyn igen genom att ta ut cd-skivan och sätta in den igen, eller genom att dubbelklicka på programmet start.exe från rotkatalogen och sedan fortsätta från* [b](#page-13-1) *för att installera MFL-Pro Suite.*
- *När skärmen Kontroll av användarkonto visas i Windows Vista® och Windows® 7 klickar du på Tillåt eller Ja.*

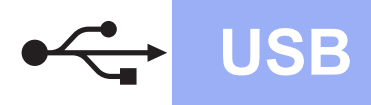

## **Windows USB ®**

d Välj **Lokal anslutning** och klicka på **Nästa**. Installationen fortsätter.

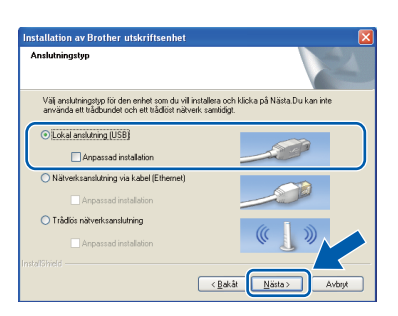

e Gå till nästa steg när den här skärmen visas.

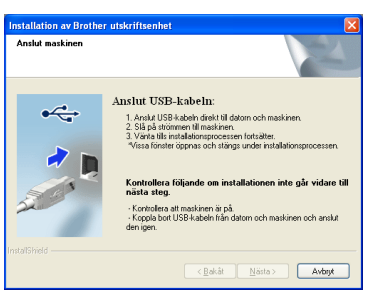

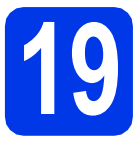

### **19 Ansluta USB-kabeln**

a Lyft upp skannerlocket.

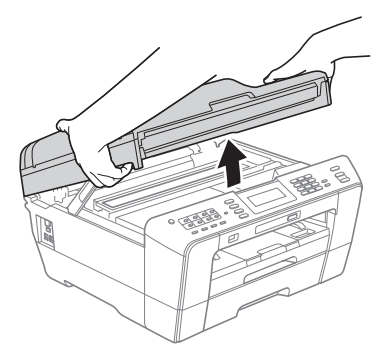

**b** Anslut USB-kabeln till USB-uttaget som är märkt med symbolen - USB-uttaget sitter till höger på maskinens insida som visas på bilden nedan.

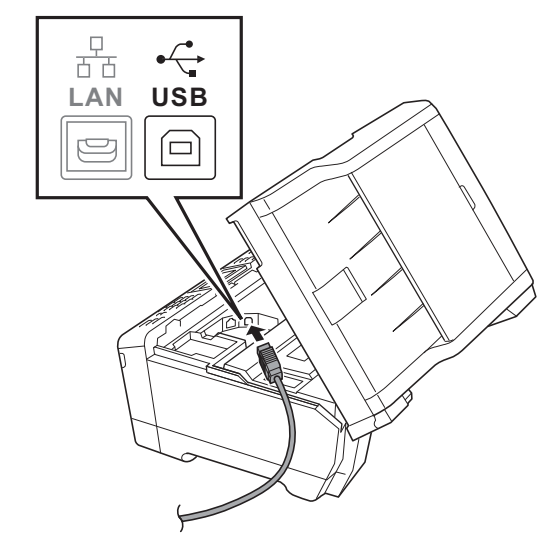

c Dra USB-kabeln försiktigt i kabelrännan och ut genom maskinens baksida. Anslut kabeln till datorn.

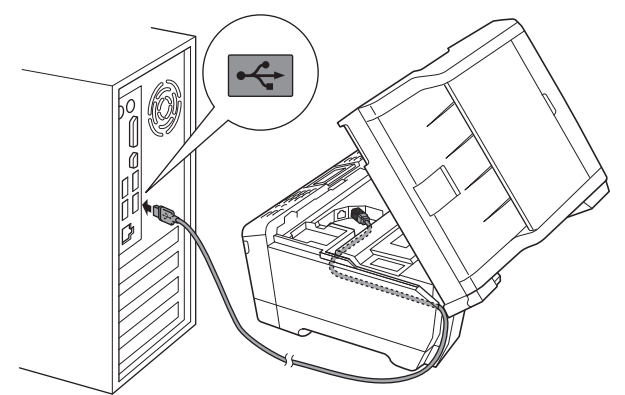

### **()** VIKTIGT

**Se till att kabeln inte kommer i kläm när du stänger locket, eftersom det kan leda till fel.**

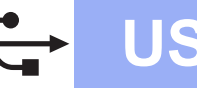

Stäng försiktigt skannerlocket med hjälp av fingergreppen på båda sidor.

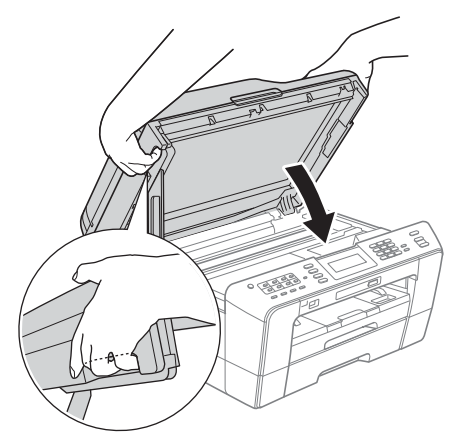

### **VARNING**

**Var försiktig så att du inte klämmer fingrarna i skannerlocket.** 

**Använd alltid greppen på båda sidor om skannerlocket när du öppnar och stänger det.**

e Installationen fortsätter automatiskt. Skärmbilderna visas i tur och ordning.

### *C* VIKTIGT

**Stäng INTE några skärmar under installationen. Det kan ta några sekunder innan skärmarna visas.**

### **Obs**

*I Windows Vista® och Windows® 7 avslutar du installationen på rätt sätt genom att markera kryssrutan och sedan klicka på Installera när skärmen Windows-säkerhet visas.*

- f När skärmen **Bruksanvisningar** visas klickar du på **Visa handböcker på webben** om du vill hämta bruksanvisningarna. Följ sedan instruktionerna på skärmen. Du kan också läsa bruksanvisningarna på cd-skivan med dokumentation.
- g Välj alternativ när skärmen **Onlineregistrering** visas och följ instruktionerna på skärmen.
- **h** Avmarkera **Välj som standardskrivare** om du inte vill ställa in maskinen som standardskrivare.

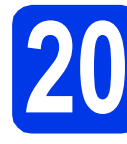

### **20 Slutför och starta om**

**a** Klicka på **Slutför** för att starta om datorn. När du startat om datorn måste du vara inloggad med administratörsrättigheter.

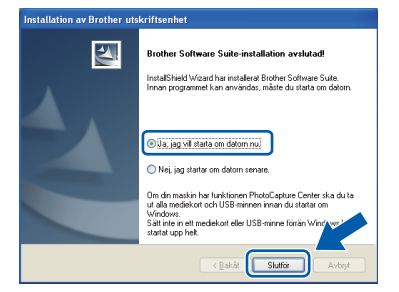

### **Obs**

- *Om ett felmeddelande visas när programvaran installeras ska du köra Installationsdiagnostik som finns under Start/Alla program/Brother/MFC-JXXX (MFC-JXXX står för modellnamnet).*
- *Beroende på säkerhetsinställningarna kan ett fönster för Windows-säkerhet eller antivirusprogrammet visas när du använder maskinen eller programvaran. Fortsätt genom att klicka på tillåt eller fortsätt i fönstret.*
- b På skärmen **Sök efter firmwareuppdateringar** väljer du uppdateringsinställningarna för den inbyggda programvaran och klickar på **OK**.

### **Obs**

*En Internetanslutning krävs för att kunna uppdatera maskinens firmware (den inbyggda programvaran).*

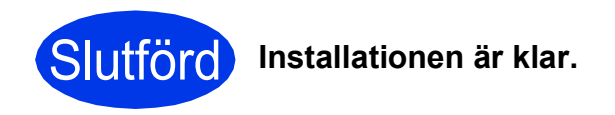

### **Gå nu till**

**Gå vidare till Installera valfria program på [sidan 38](#page-37-0).**

### **Obs**

#### *XPS-skrivardrivrutinen*

*Det är bäst att använda XPS-skrivardrivrutinen (XML Paper Specification) för Windows Vista® och Windows® 7 när du skriver ut från program som använder XPS-dokument. Du kan hämta den senaste drivrutinen från Brother Solutions Center på [http://solutions.brother.com/.](http://solutions.brother.com/)*

### <span id="page-16-0"></span>**För användare av USB-gränssnitt (Mac OS X 10.4.11, 10.5.x, 10.6.x)**

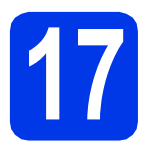

## **17 Innan du installerar**

Kontrollera att maskinen och datorn är påslagna.Du måste vara inloggad med administratörsrättigheter.

### **Obs**

- *De senaste drivrutinerna samt information om din version av Mac OS X finns på <http://solutions.brother.com/>.*
- *Om du använder Mac OS X 10.4.0 till 10.4.10 ska du uppgradera till Mac OS X 10.4.11– 10.6.x.*

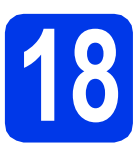

### **18 Ansluta USB-kabeln**

### **(B)** VIKTIGT

- **Anslut INTE maskinen till en USB-port på ett tangentbord eller en USB-hubb utan strömförsörjning.**
- **Vi rekommenderar att du ansluter maskinen direkt till Macintosh-datorn.**
- a Lyft upp skannerlocket.

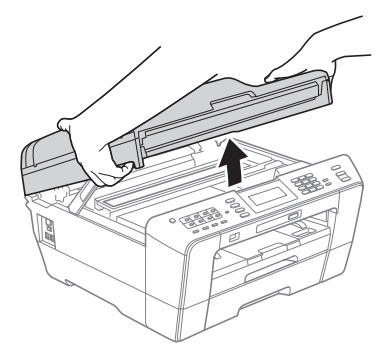

**b** Anslut USB-kabeln till USB-uttaget som är märkt med symbolen - USB-uttaget sitter till höger på maskinens insida som visas på bilden nedan.

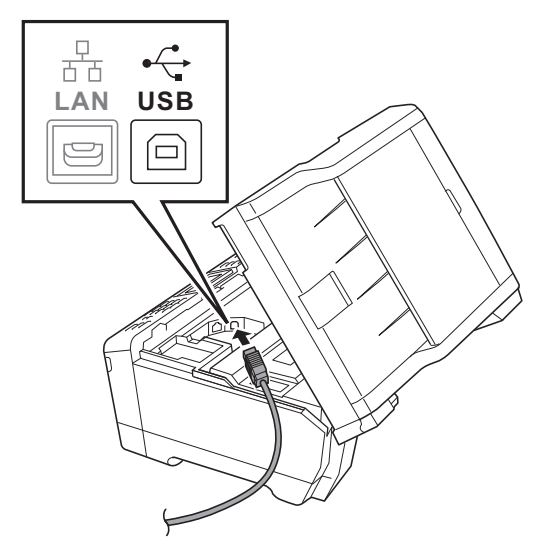

c Dra USB-kabeln försiktigt i kabelrännan och ut genom maskinens baksida. Anslut kabeln till datorn.

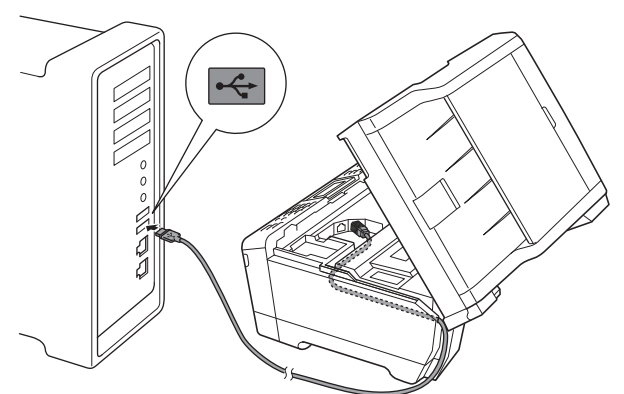

### **A** VIKTIGT

**Se till att kabeln inte kommer i kläm när du stänger locket, eftersom det kan leda till fel.**

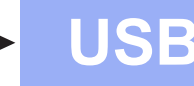

## **USB Macintosh**

**d** Stäng försiktigt skannerlocket med hjälp av fingergreppen på båda sidor.

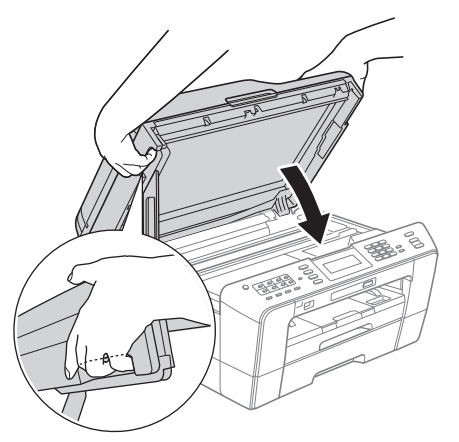

### **VARNING**

**Var försiktig så att du inte klämmer fingrarna i skannerlocket.**

**Använd alltid fingergreppen som finns på båda sidorna av skannerlocket när du öppnar och stänger locket.**

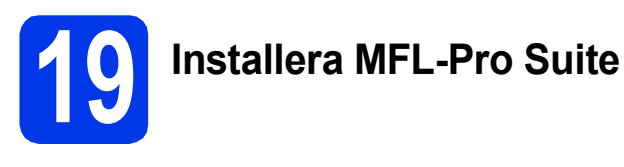

- **a** Sätt i den medföljande installations-cd-skivan i cd-läsaren.
- **b** Dubbelklicka på ikonen Start Here OSX för att installera.

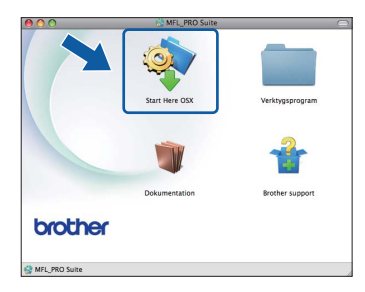

c Välj **Lokal anslutning** och klicka på **Nästa**. Följ instruktionerna på skärmen.

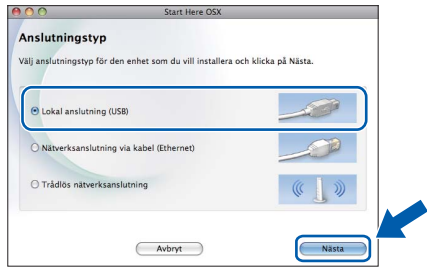

**d** Vänta tills programmet installerats. Det kan ta upp till 30 sekunder. När installationen är klar söker Brother-programvaran efter Brotherenheten.

e Markera maskinen i listan och klicka på **OK**.

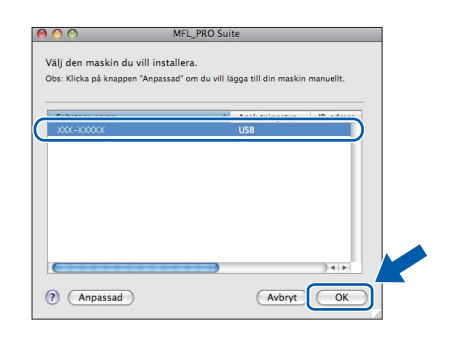

f Klicka på **Nästa** när den här skärmen visas.

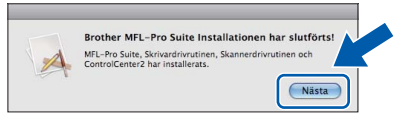

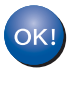

**Installationen av MFL-Pro Suite är slutförd. Gå till steg** [20](#page-17-0)**.**

<span id="page-17-0"></span>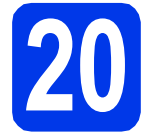

# **20 Hämta och installera Presto! PageManager**

När Presto! PageManager är installerat läggs en OCR-funktion till i Brother ControlCenter2. Det är enkelt att skanna, dela och organisera foton och dokument med Presto! PageManager.

a På skärmen **Brother support** klickar du på ikonen **Presto! PageManager** för att gå till hämtningssidan för Presto! PageManager. På hämtningssidan följer du instruktionerna.

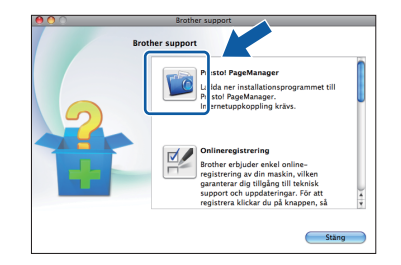

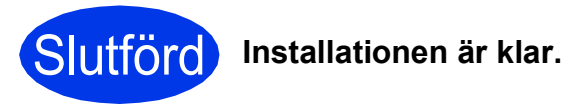

### **Obs**

*För att använda Bildinsamling för att skanna på Mac OS X 10.6.x måste du installera CUPSskrivardrivrutinen som kan hämtas från Brother Solutions Center på [http://solutions.brother.com/.](http://solutions.brother.com/)*

### <span id="page-18-0"></span>**För användare med trådbundna nätverksgränssnitt**

**(Windows® 2000 Professional/XP Home/XP Professional/Windows Vista®/Windows® 7)**

<span id="page-18-2"></span><span id="page-18-1"></span>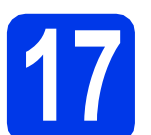

### **17 Innan du installerar**

Kontrollera att datorn är påslagen och att du är inloggad med administratörsrättigheter.

### **(B)** VIKTIGT

**Stäng eventuella program som körs.**

### **Obs**

- *De senaste drivrutinerna och den senaste informationen finns på <http://solutions.brother.com/>.*
- *Skärmbilderna som visas kan variera beroende på operativsystem.*
- *ScanSoft™ PaperPort™12SE finns på installations-cd-skivan. Det här programmet stöder Windows® XP Home (SP3 eller senare), XP Professional x32 Edition (SP3 eller senare), XP Professional x64 Edition (SP2 eller senare),*

*Windows Vista® (SP2 eller senare) och Windows® 7. Uppgradera till det senaste* 

*Windows® Service Pack innan du installerar MFL-Pro Suite.*

*För Windows® 2000 (SP4 eller senare): när skärmen för att hämta ScanSoft™ PaperPort™11SE visas under installationen av MFL-Pro Suite följer du instruktionerna på skärmen.*

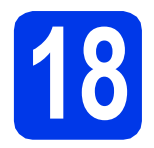

## **18 Ansluta nätverkskabeln**

Lyft upp skannerlocket.

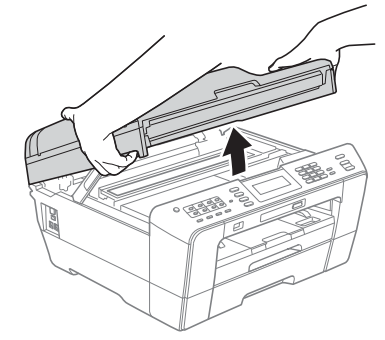

**b** LAN-uttaget är markerat med symbolen och sitter på maskinens insida till vänster i enlighet med bilden nedan. Ta bort skyddet och anslut nätverkskabeln till LAN-uttaget.

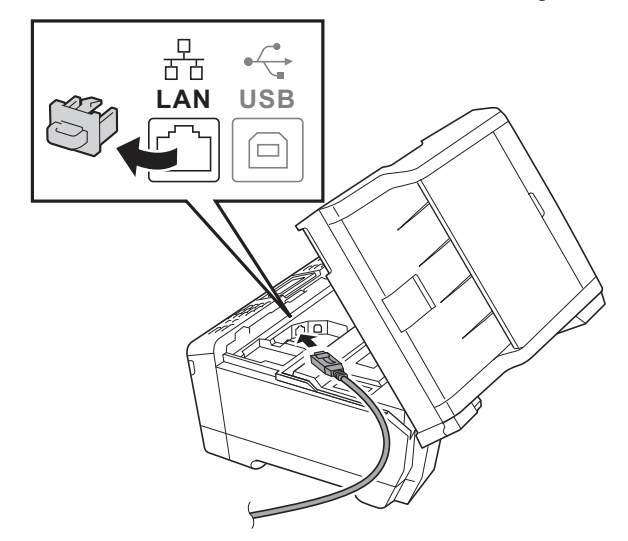

c Dra nätverkskabeln försiktigt i kabelrännan och ut genom maskinens baksida. Anslut kabeln till ditt nätverk.

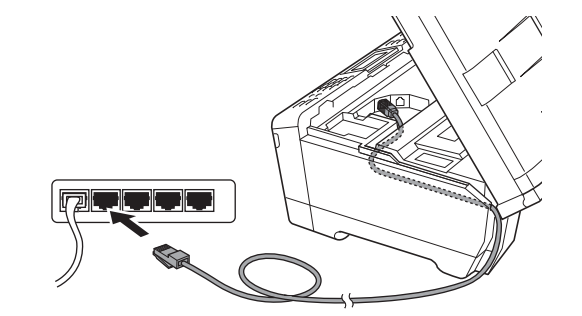

### **D** VIKTIGT

**Se till att kabeln inte kommer i kläm när du stänger locket, eftersom det kan leda till fel.**

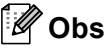

*Om både en USB-kabel och en nätverkskabel används drar du båda kablarna genom rännan, den ena ovanpå den andra.*

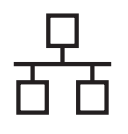

## **Windows Trådbundet nätverk ®**

**d** Stäng försiktigt skannerlocket med hjälp av fingergreppen på båda sidor.

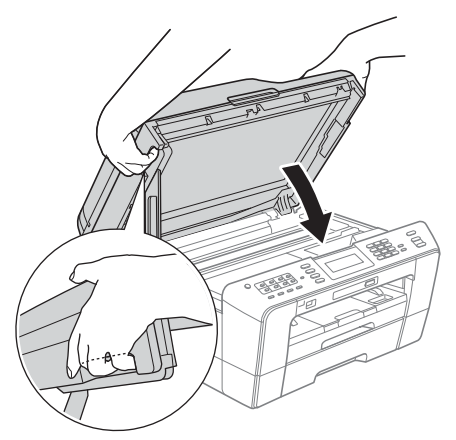

### **A VARNING**

**Var försiktig så att du inte klämmer fingrarna i skannerlocket.**

**Använd alltid fingergreppen som finns på båda sidorna av skannerlocket när du öppnar och stänger locket.**

### **Obs**

*Om du redan har ställt in maskinen för ett trådlöst nätverk och sedan vill ställa in den för ett trådbundet nätverk bör du kontrollera att maskinens Nätverks I/F är Trådbundet LAN. Det trådlösa nätverksgränssnittet inaktiveras med denna inställning.* 

*Tryck på MENY på maskinen.*

*Tryck på Nätverk.*

*Tryck på* a *eller* b *för att visa Nätverks I/F.*

*Tryck på Nätverks I/F.*

*Tryck på Trådbundet LAN.*

*Tryck på Stop/Exit.*

<span id="page-19-2"></span><span id="page-19-1"></span>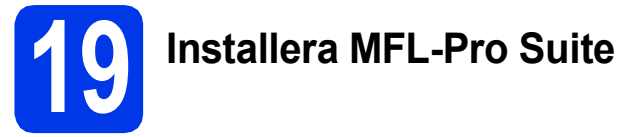

**a** Sätt i den medföljande installations-cd-skivan i cd-läsaren. Om skärmen med modellnamn visas klickar du på maskinens modellnamn. Om språkskärmen visas väljer du önskat språk.

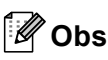

*Om cd-menyn inte visas automatiskt går du till Den här datorn (Dator), dubbelklickar på cd-ikonen och dubbelklickar sedan på start.exe.* <span id="page-19-0"></span>**b** Cd-skivans huvudmeny öppnas. Klicka på **Inledande installation**.

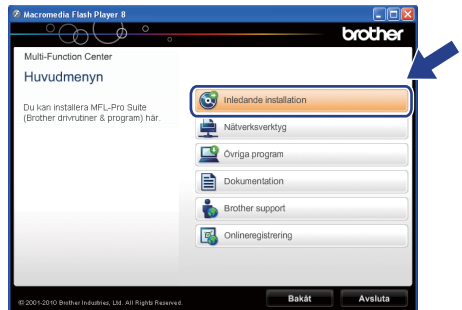

c Klicka på **Installera MFL-Pro Suite** och godkänn licensavtalet genom att klicka på **Ja**. Följ instruktionerna på skärmen.

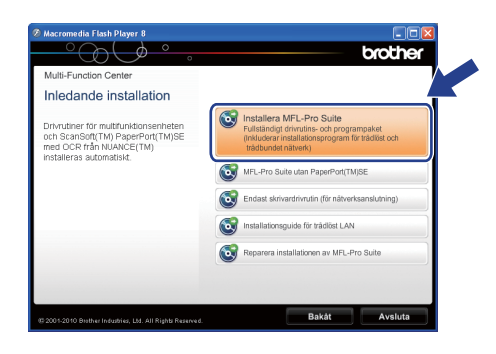

#### M **Obs**

*• Klicka på OK om den här skärmen visas och starta om datorn.*

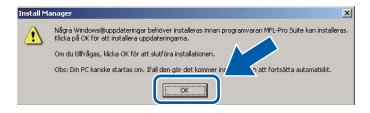

- *Om installationen inte fortsätter automatiskt öppnar du huvudmenyn igen genom att ta ut cd-skivan och sätta in den igen, eller genom att dubbelklicka på programmet start.exe från rotkatalogen och sedan fortsätta från* [b](#page-19-0) *för att installera MFL-Pro Suite.*
- *När skärmen Kontroll av användarkonto visas i Windows Vista® och Windows® 7 klickar du på Tillåt eller Ja.*
- d Välj **Nätverksanslutning via kabel** och klicka på **Nästa**.

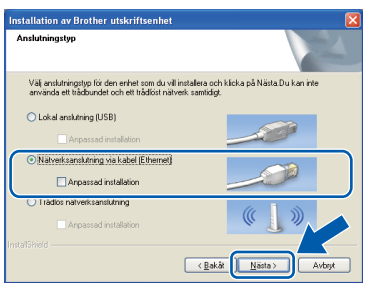

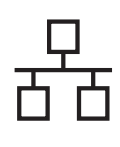

## **Windows Trådbundet nätverk ®**

e När den här skärmen visas väljer du **Ändra brandväggens portinställning för att aktivera nätverksanslutningen och fortsätt med installeringen. (rekommenderas)**. Klicka sedan på **Nästa**. (Ej för Windows® 2000)

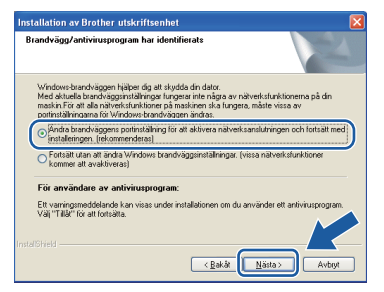

Skärmen kanske inte visas om du använder en annan brandvägg än Windows®-brandväggen eller om Windows®-brandväggen är inaktiverad.

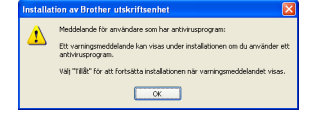

Se instruktionerna som medföljer brandväggsprogrammet för information om hur du lägger till följande nätverksportar.

- Lägg till UDP-port 54925 för nätverksskanning.
- Lägg till UDP-port 54926 för PCfaxmottagning över nätverket.
- Lägg till UDP-port 137 om du fortfarande har problem med nätverksanslutningen.

### **Obs**

*• Om flera maskiner är anslutna till nätverket väljer du din maskin i listan och klickar sedan på Nästa.*

*Det här fönstret visas inte om endast en maskin är ansluten till nätverket. Den väljs då automatiskt.*

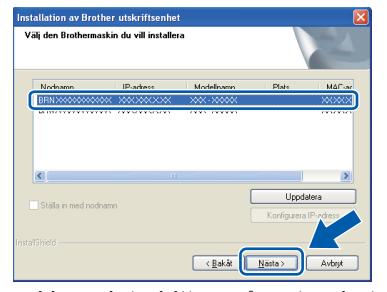

*• Om maskinen inte hittas på nätverket visas följande skärm.*

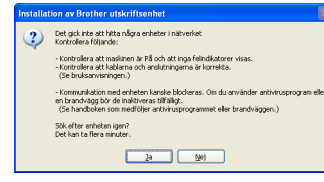

*Bekräfta inställningarna genom att följa instruktionerna på skärmen.*

f Installationen av Brother-drivrutinerna startar automatiskt. Skärmbilderna visas i tur och ordning.

### *C* VIKTIGT

**Stäng INTE några skärmar under installationen. Det kan ta några sekunder innan skärmarna visas.**

### **Obs**

*I Windows Vista® och Windows® 7 avslutar du installationen på rätt sätt genom att markera kryssrutan och sedan klicka på Installera när skärmen Windows-säkerhet visas.*

- g När skärmen **Bruksanvisningar** visas klickar du på **Visa handböcker på webben** om du vill hämta bruksanvisningarna. Följ sedan instruktionerna på skärmen. Du kan också läsa bruksanvisningarna på cd-skivan med dokumentation.
- h Välj alternativ när skärmen **Onlineregistrering** visas och följ instruktionerna på skärmen.
- i Avmarkera **Välj som standardskrivare** om du inte vill ställa in maskinen som standardskrivare.

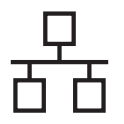

## **Windows Trådbundet nätverk ®**

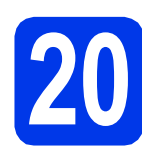

### **20 Slutför och starta om**

**a** Klicka på **Slutför** för att starta om datorn. När du har startat om datorn måste du vara inloggad med administratörsrättigheter.

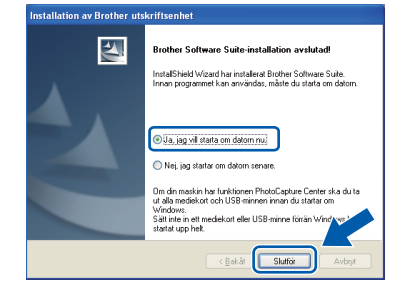

### **Obs**

- *Om ett felmeddelande visas när programvaran installeras ska du köra Installationsdiagnostik som finns under Start/Alla program/Brother/MFC-JXXX (MFC-JXXX står för modellnamnet).*
- *Beroende på säkerhetsinställningarna kan ett fönster för Windows-säkerhet eller antivirusprogrammet visas när du använder maskinen eller programvaran. Fortsätt genom att klicka på tillåt eller fortsätt i fönstret.*
- b På skärmen **Sök efter firmwareuppdateringar** väljer du

uppdateringsinställningarna för den inbyggda programvaran och klickar på **OK**.

### **Obs**

*En Internetanslutning krävs för att kunna uppdatera maskinens firmware (den inbyggda programvaran).*

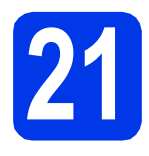

### **21 Installera MFL-Pro Suite på flera datorer (vid behov)**

Om du vill använda maskinen med flera datorer i nätverket ska du installera MFL-Pro Suite på alla datorerna. Gå till steg [19](#page-19-1) på [sidan 20](#page-19-2). Se även steg [17](#page-18-1) på [sidan 19](#page-18-2) innan du installerar.

### **Obs**

#### *Nätverkslicens (Windows®) En licens för upp till 2 användare medföljer produkten. Denna licens stödjer installation av MFL-Pro Suite inklusive ScanSoft™ PaperPort™12SE eller ScanSoft™ PaperPort™11SE på upp till 2 datorer på ett nätverk. Om du vill använda ScanSoft™ PaperPort™12SE eller ScanSoft™*

*PaperPort™11SE på fler än två datorer ska du köpa du Brother NL-5 som är en fleranvändarlicens för upp till ytterligare fem användare. Kontakta en auktoriserad Brotheråterförsäljare eller Brothers kundtjänst om du vill köpa NL-5.*

## Slutförd **Installationen är klar.**

### **Gå nu till**

**Gå vidare till Installera valfria program på [sidan 38](#page-37-0).**

### **Obs**

- *Om du anger en specifik IP-adress för maskinen måste du gå till kontrollpanelen och ange att maskinens Bootmetod ska vara Statisk. Mer information finns i*  bruksanvisningen för nätverksanvändare*.*
- *• XPS-skrivardrivrutinen Det är bäst att använda XPS-skrivardrivrutinen (XML Paper Specification) för Windows Vista® och Windows® 7 när du skriver ut från program som använder XPS-dokument. Du kan hämta den senaste drivrutinen från Brother Solutions*

*Center på [http://solutions.brother.com/.](http://solutions.brother.com/)*

<span id="page-22-0"></span>**För användare med trådbundna nätverksgränssnitt (Mac OS X 10.4.11, 10.5.x, 10.6.x)**

<span id="page-22-2"></span><span id="page-22-1"></span>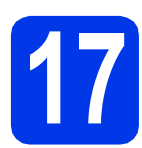

## **17 Innan du installerar**

Kontrollera att maskinen och datorn är påslagna. Du måste vara inloggad med administratörsrättigheter.

### **Obs**

- *De senaste drivrutinerna samt information om din version av Mac OS X finns på <http://solutions.brother.com/>.*
- *Om du använder Mac OS X 10.4.0 till 10.4.10 ska du uppgradera till Mac OS X 10.4.11– 10.6.x.*
- *Om du redan har ställt in maskinen för ett trådlöst nätverk och sedan vill ställa in den för ett trådbundet nätverk bör du kontrollera att maskinens Nätverks I/F är Trådbundet LAN. Det trådlösa nätverksgränssnittet inaktiveras med denna inställning. Tryck på MENY på maskinen.*

*Tryck på Nätverk. Tryck på* a *eller* b *för att visa Nätverks I/F. Tryck på Nätverks I/F. Tryck på Trådbundet LAN. Tryck på Stop/Exit.*

- **18 Ansluta nätverkskabeln**
- **a** Lyft upp skannerlocket.

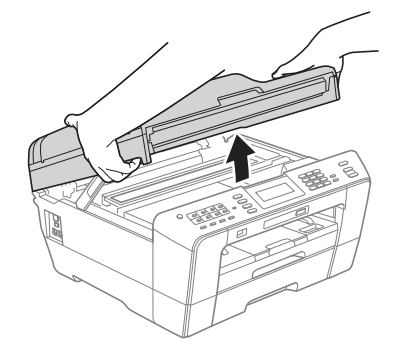

**b** LAN-uttaget är markerat med symbolen och sitter på maskinens insida till vänster i enlighet med bilden nedan. Ta bort skyddet och anslut nätverkskabeln till LAN-uttaget.

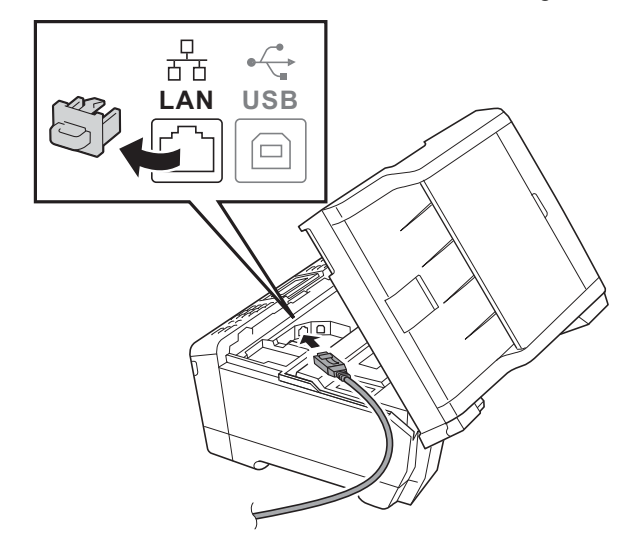

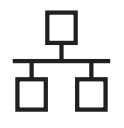

## **Trådbundet nätverk Macintosh**

c Dra nätverkskabeln försiktigt i kabelrännan och ut genom maskinens baksida. Anslut kabeln till ditt nätverk.

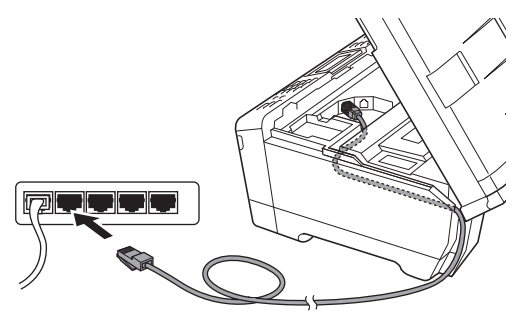

### **A** VIKTIGT

**Se till att kabeln inte kommer i kläm när du stänger locket, eftersom det kan leda till fel.**

### **Obs**

*Om både en USB-kabel och en nätverkskabel används drar du båda kablarna genom rännan, den ena ovanpå den andra.*

**d** Stäng försiktigt skannerlocket med hjälp av fingergreppen på båda sidor.

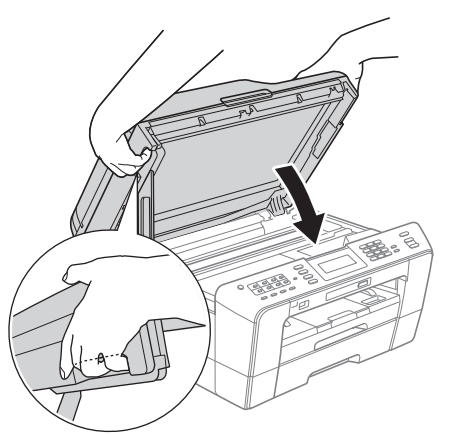

### **VARNING**

**Var försiktig så att du inte klämmer fingrarna i skannerlocket.**

**Använd alltid fingergreppen som finns på båda sidorna av skannerlocket när du öppnar och stänger locket.**

## <span id="page-23-0"></span>**19 Installera MFL-Pro Suite**

- <span id="page-23-1"></span>**a** Sätt i den medföljande installations-cd-skivan i cd-läsaren.
- **b** Dubbelklicka på ikonen **Start Here OSX** för att installera.

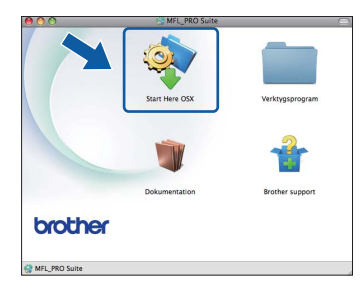

c Välj **Nätverksanslutning via kabel** och klicka på **Nästa**. Följ instruktionerna på skärmen.

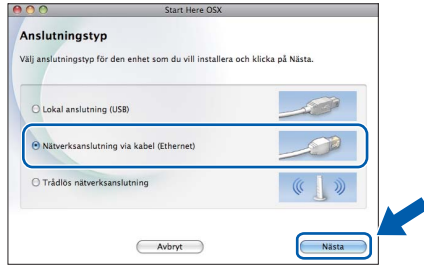

- **d** Vänta tills programmet installerats. Det kan ta upp till 30 sekunder. När installationen är klar söker Brother-programvaran efter Brotherenheten.
- e Markera maskinen i listan och klicka på **OK** om maskinen har konfigurerats för nätverket.

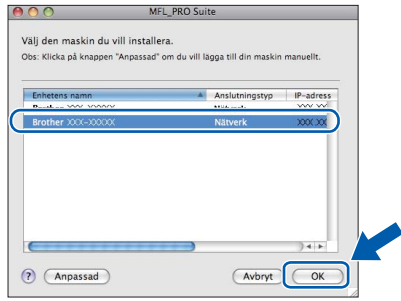

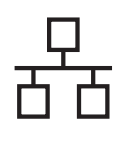

## **Trådbundet nätverk Macintosh**

### **Obs**

- *Kontrollera nätverksinställningarna om maskinen inte hittas på nätverket.*
- *Om du vill veta din maskins MAC-adress (Ethernet-adress) och IP-adress skriver du ut nätverkskonfigurationslistan. Se* Skriva ut nätverkskonfigurationslistan *i*  bruksanvisningen för nätverksanvändare*.*
- *Klicka på OK om den här skärmen visas.*

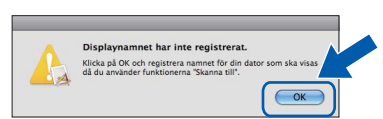

*Ge Macintosh-datorn ett namn med högst 15 tecken i Displaynamn och klicka på OK. Gå till* [f](#page-24-0)*.*

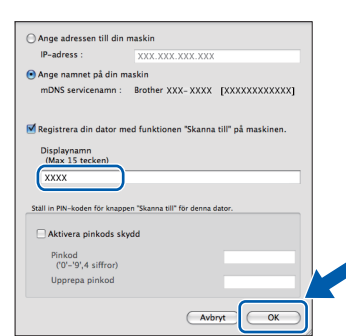

*Namnet som du anger visas på maskinens LCD-skärm när du trycker på SCAN-knappen och väljer ett skanningsalternativ. (Mer information finns i* Nätverksskanning *i*  bruksanvisningen för programanvändare*.)*

<span id="page-24-0"></span>f Klicka på **Nästa** när den här skärmen visas.

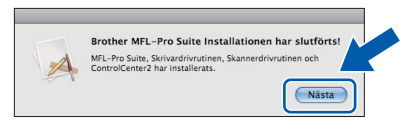

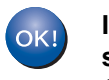

**Installationen av MFL-Pro Suite är slutförd. Gå till steg** [20](#page-24-1)**.**

<span id="page-24-1"></span>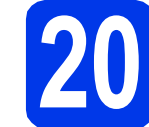

# **20 Hämta och installera Presto! PageManager**

När Presto! PageManager är installerat läggs en OCR-funktion till i Brother ControlCenter2. Det är enkelt att skanna, dela och organisera foton och dokument med Presto! PageManager.

a På skärmen **Brother support** klickar du på ikonen **Presto! PageManager** för att gå till hämtningssidan för Presto! PageManager. På hämtningssidan följer du instruktionerna.

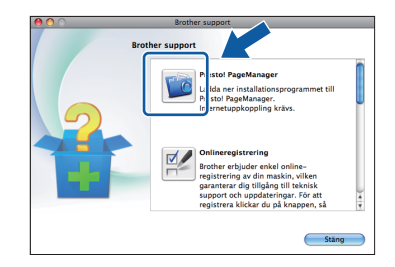

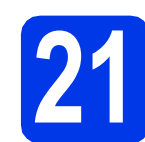

### **21 Installera MFL-Pro Suite på flera datorer (vid behov)**

Om du vill använda maskinen med flera datorer i nätverket ska du installera MFL-Pro Suite på alla datorerna. Gå till steg [19](#page-23-0) på [sidan 24](#page-23-1). Se även steg [17](#page-22-1) på [sidan 23](#page-22-2) innan du installerar.

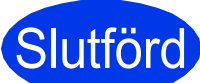

Slutförd **Installationen är klar.**

### **Obs**

- *Om du anger en specifik IP-adress för maskinen måste du gå till kontrollpanelen och ange att maskinens Bootmetod ska vara Statisk. Mer information finns i*  bruksanvisningen för nätverksanvändare*.*
- *För att använda Bildinsamling för att skanna på Mac OS X 10.6.x måste du installera CUPSskrivardrivrutinen som kan hämtas från Brother Solutions Center på [http://solutions.brother.com/.](http://solutions.brother.com/)*

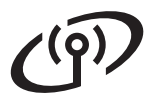

### <span id="page-25-0"></span>**För användare av trådlösa nätverksgränssnitt**

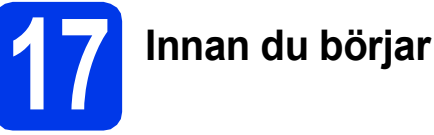

Först måste du konfigurera maskinens inställningar för trådlösa nätverk så att den kan kommunicera med nätverkets åtkomstpunkt/router. När maskinen har konfigurerats så att den kan kommunicera med åtkomstpunkten/routern har datorer på nätverket tillgång till maskinen. Du måste installera drivrutinerna och programvaran om du vill använda maskinen via datorerna. Stegen nedan leder dig genom konfigurations- och installationsprocessen.

Om du vill uppnå optimalt resultat vid normal, vardaglig dokumentutskrift bör du placera Brother-maskinen så nära nätverkets åtkomstpunkt/router som möjligt med minimala hinder. Stora föremål och väggar mellan de två enheterna, liksom störningar från andra elektroniska enheter, kan påverka dokumentens dataöverföringshastighet.

Därför kan det hända att en trådlös anslutning inte är den bästa anslutningsmetoden för alla sorters dokument och program. Om du skriver ut stora filer, som t.ex. flersidiga dokument med en blandning av text och stor grafik, bör du kanske överväga att välja trådbundet Ethernet i stället för att få en snabbare dataöverföring eller USB som ger den snabbaste datahastigheten.

Brother MFC-J6910DW kan användas i både trådbundna och trådlösa nätverk, men du kan bara använda en anslutningsmetod i taget.

### **Obs**

*Om du redan tidigare har konfigurerat maskinens trådlösa inställningar måste du återställa nätverkets (LAN) inställningar innan du kan konfigurera de trådlösa inställningarna igen.*

*Tryck på MENY på maskinen. Tryck på Nätverk.*

*Tryck på* a *eller* b *för att visa Nätv.återst. och tryck sedan på Nätv.återst. Godkänn genom att trycka på Ja. Bekräfta genom att hålla in Ja i två sekunder.* 

Instruktionerna nedan gäller infrastrukturläge (anslutning till en dator via en åtkomstpunkt/router).

#### **Infrastrukturläge**

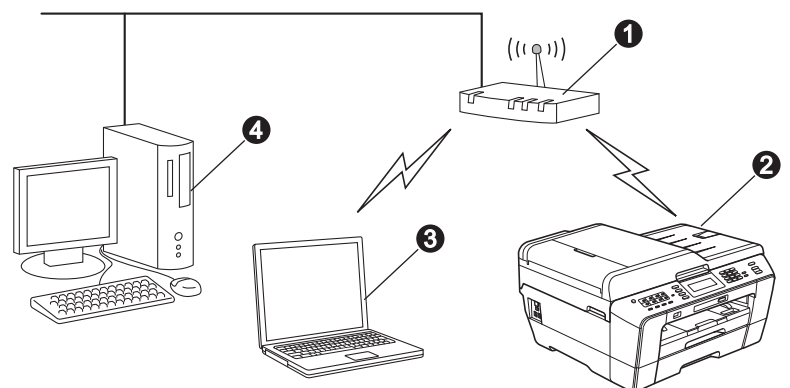

- **Atkomstpunkt/router**
- **a** Trådlös nätverksmaskin (din maskin)

**G** Dator med trådlösa funktioner som är ansluten till åtkomstpunkten/routern

d Trådbunden dator som är ansluten till åtkomstpunkten/routern

**Kontrollera att maskinens inställningar för trådlösa nätverk motsvarar åtkomstpunktens/routerns inställningar.**

### **Obs**

*Om du vill ställa in maskinen i Ad hoc-läge (anslutning till en dator med trådlösa funktioner utan åtkomstpunkt/router) finns det instruktioner i* bruksanvisningen för nätverksanvändare *på cd-skivan med dokumentation.*

*Du kan även hämta* bruksanvisningen för nätverksanvändare *genom att följa instruktionerna nedan. 1 Slå på datorn. Sätt in den medföljande installations-cd-skivan i cd-läsaren.*

*För Windows®:*

*2 Välj modell och språk. Cd-skivans huvudmeny öppnas.*

*3 Klicka på Dokumentation och följ instruktionerna på skärmen.*

*För Macintosh:*

*2 Dubbelklicka på Dokumentation och följ instruktionerna på skärmen.*

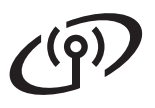

<span id="page-26-2"></span><span id="page-26-0"></span>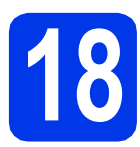

### **18 Bekräfta nätverksmiljön (infrastrukturläge)**

I följande instruktioner anges två olika metoder för hur du installerar Brother-maskinen i en trådlös nätverksmiljö.

<span id="page-26-1"></span>a Om den trådlösa åtkomstpunkten/routern inte har stöd för Wi-Fi Protected Setup (WPS) eller AOSS™ **skriver du in de trådlösa nätverksinställningarna** för den trådlösa åtkomstpunkten/routern i fälten nedan.

**Se till att du har tillgång till säkerhetsinformationen för det trådlösa nätverket innan du kontaktar Brothers kundtjänst. Vi kan inte hjälpa dig att ta fram säkerhetsinställningarna för ditt nätverk.**

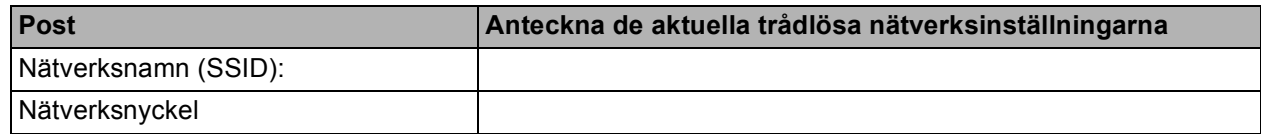

\* Nätverksnyckeln kan även kallas lösenord, säkerhetsnyckel eller krypteringsnyckel.

### **Obs**

*Om du inte har tillgång till den här informationen (SSID och nätverksnyckel) kan du inte fortsätta den trådlösa installationen.*

#### *Var finns denna information?*

- *1) Titta i dokumentationen som medföljde den trådlösa åtkomstpunkten/routern.*
- *2) Ursprungligt SSID kan vara tillverkarens namn eller modellnamnet.*
- *3) Om du inte har tillgång till säkerhetsinformationen kontaktar du routerns tillverkare, systemadministratören eller Internetleverantören.*

**Gå nu till Sidan 28** 

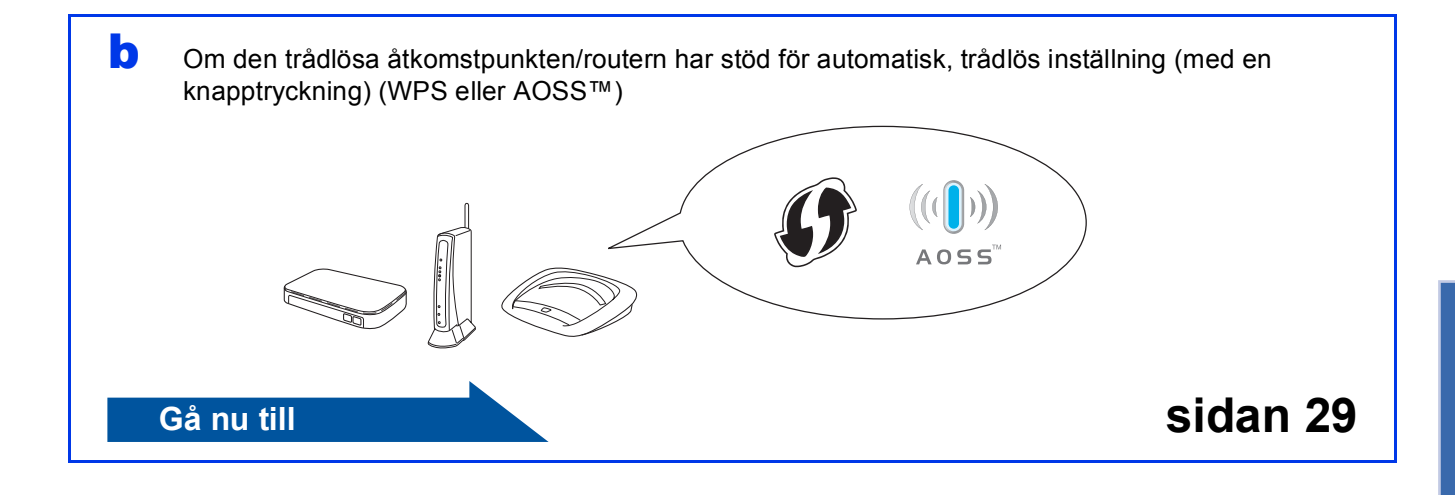

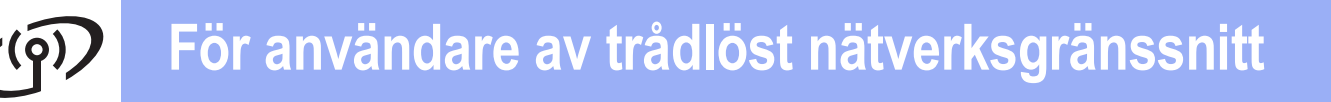

<span id="page-27-0"></span>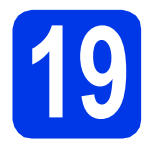

### **19 Konfigurera de trådlösa trådlös inställning i inställningarna (typisk infrastrukturläge)**

<span id="page-27-1"></span>**a** Tryck på MENY på maskinen. Tryck på Nätverk. Tryck på WLAN. Tryck på Inställn.guide.

> När Byta till trådlöst nätverksgränssnitt? visas godkänner du genom att trycka på Ja. Den trådlösa inställningsguiden startar. Avbryt genom att trycka på Nej.

**b** Maskinen söker efter tillgängliga SSID-namn. Det kan ta en stund innan listan med tillgängliga SSID visas. Om det visas en lista med tillgängliga SSID trycker du på ▲ eller ▼ och väljer det SSID som du skrev ned i steg [18](#page-26-0)*-*[a](#page-26-1) på [sidan 27.](#page-26-0) Välj det SSID som du vill ansluta till.

> Om den trådlösa åtkomstpunkten/routern för vald SSID stöder WPS och du ombeds välja om du vill använda WPS går du till [c](#page-27-2). Om du ombeds ange en nätverksnyckel går du till [d](#page-27-3). Annars går du till [e](#page-27-4).

### **Obs**

- *Kontrollera att åtkomstpunkten är påslagen om ingen SSID-lista visas. Flytta maskinen närmare åtkomstpunkten och börja om från* [a](#page-27-1)*.*
- *Om åtkomstpunkten är inställd på att inte sända SSID-namnet måste du lägga till SSIDnamnet manuellt. Mer information finns i*  bruksanvisningen för nätverksanvändare*.*
- <span id="page-27-2"></span> $\mathbf{C}$  Tryck på Ja för att ansluta maskinen med WPS. (Om du väljer Nej och vill ange inställningarna manuellt går [d](#page-27-3)u till **d** för att ange nätverksnyckeln.)

När Starta WPS visas på LCD-skärmen trycker du på WPS-knappen på din trådlösa åtkomstpunkt/router och trycker sedan på Nästa för att fortsätta.

Gå till [e](#page-27-4).

<span id="page-27-3"></span>**d** Ange nätverksnyckeln som du skrev ned i steg [18](#page-26-0)**-**[a](#page-26-1) på [sidan 27](#page-26-0) med hjälp av pekskärmen.

> Bokstäverna visas i ordningen små bokstäver och sedan stora bokstäver. Tryck på **A1@** för att växla mellan bokstäver, siffror och specialtecken. (De tecken som visas beror på ditt land.) Flytta markören till vänster eller höger genom att trycka på < eller  $\blacktriangleright$ . (Mer information finns i *[Skriva in text för](#page-38-0)  [trådlösa inställningar](#page-38-0)* på sidan 39.)

> Tryck på OK när du har skrivit in alla tecken och verkställ inställningarna genom att trycka på Ja.

- <span id="page-27-4"></span>e Maskinen försöker nu ansluta till ditt trådlösa nätverk. Det kan ta ett par minuter.
- 

f Ett resultatmeddelande visas på LCD-skärmen under 60 sekunder och en rapport om trådlöst LAN skrivs ut automatiskt. Om anslutningen misslyckades kontrollerar du

felkoden på den utskriva rapporten och tittar sedan i *Felsökning* [på sidan 30](#page-29-0).

**Nu är den trådlösa inställningen klar. En**  OK! **indikator med fyra nivåer till höger på maskinens LCD-skärm visar den trådlösa signalstyrkan för åtkomstpunkten/routern.**

**Om du vill installera MFL-Pro Suite ska du gå vidare till steg** 20**.**

**För Windows®-användare:**

**Gå nu till**

**Sidan [32](#page-31-0)**

### **För Macintosh-användare:**

**Gå nu till**

**Sidan [36](#page-35-0)**

### **För användare av trådlöst nätverksgränssnitt**

<span id="page-28-0"></span>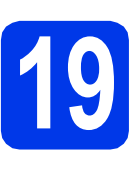

### **19** Konfigurera de trådlösa<br>**19** inställningarna med den<br>automatiska trådlösa **inställningarna med den automatiska trådlösa metoden (med en knapptryckning)**

**a** Kontrollera att den trådlösa åtkomstpunkten/routern har symbolen WPS (Wi-Fi Protected Setup) eller AOSS™ som visas nedan.

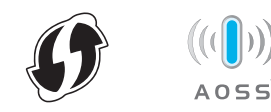

**b** Placera Brother-maskinen inom räckhåll för din åtkomstpunkt/router med WPS eller AOSS™. Räckvidden kan variera beroende på omgivningarna. Se instruktionerna som medföljde åtkomstpunkten/routern.

**C** Tryck på MENY på maskinen. Tryck på Nätverk. Tryck på WLAN. Tryck på WPS/AOSS.

> När Byta till trådlöst nätverksgränssnitt? visas godkänner du genom att trycka på Ja. Den trådlösa inställningsguiden startar. Avbryt genom att trycka på Nej.

### **Obs**

*Om din trådlösa åtkomstpunkt/router har stöd för WPS (PIN-metoden) och du vill konfigurera maskinen med PIN-metoden (Personal Identification Number) hittar du mer information i*  Använda PIN-metoden i Wi-Fi Protected Setup *i*  bruksanvisningen för nätverksanvändare*.*

d När Starta WPS eller AOSS visas på LCD-skärmen trycker du på knappen WPS eller AOSS™ på din trådlösa åtkomstpunkt/router. Anvisningar om detta finns i bruksanvisningen till den trådlösa åtkomstpunkten/routern.

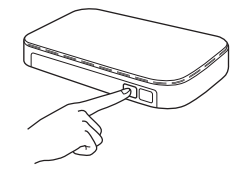

Tryck sedan på OK. Maskinen identifierar automatiskt vilket läge (WPS eller AOSS™) som din trådlösa åtkomstpunkt/router använder och försöker ansluta till ditt trådlösa nätverk.

e Ett resultatmeddelande visas på LCD-skärmen under 60 sekunder och en rapport om trådlöst LAN skrivs ut automatiskt. Om anslutningen misslyckades kontrollerar du felkoden på den utskriva rapporten och tittar sedan i *Felsökning* [på sidan 30](#page-29-0).

OK!

**Nu är den trådlösa inställningen klar. En indikator med fyra nivåer till höger på maskinens LCD-skärm visar den trådlösa signalstyrkan för åtkomstpunkten/routern.**

**Om du vill installera MFL-Pro Suite går du vidare till steg** 20**.**

### **För Windows®-användare:**

**Gå nu till**

**Sidan [32](#page-31-0)**

**För Macintosh-användare:**

**Gå nu till**

**Sidan [36](#page-35-0)**

**Trådlöst nätverk rädlöst nätverk** 

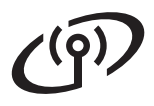

### <span id="page-29-0"></span>**Felsökning**

**Se till att du har tillgång till säkerhetsinformationen för det trådlösa nätverket innan du kontaktar Brothers kundtjänst. Vi kan inte hjälpa dig att ta fram säkerhetsinställningarna för ditt nätverk.**

### <span id="page-29-1"></span>**Var hittar jag säkerhetsinformationen för det trådlösa nätverket (SSID och nätverksnyckel)?**

- 1) Titta i dokumentationen som medföljde den trådlösa åtkomstpunkten/routern.
- 2) Ursprungligt SSID kan vara tillverkarens namn eller modellnamnet.
- 3) Om du inte har tillgång till säkerhetsinformationen kontaktar du routerns tillverkare, systemadministratören eller Internetleverantören.
- \* Nätverksnyckeln kan även kallas lösenord, säkerhetsnyckel eller krypteringsnyckel.

### **Rapport om trådlöst LAN**

Om den utskrivna rapporten om trådlöst LAN visar att anslutningen misslyckades kontrollerar du felkoden på den utskrivna rapporten och följer instruktionerna nedan.

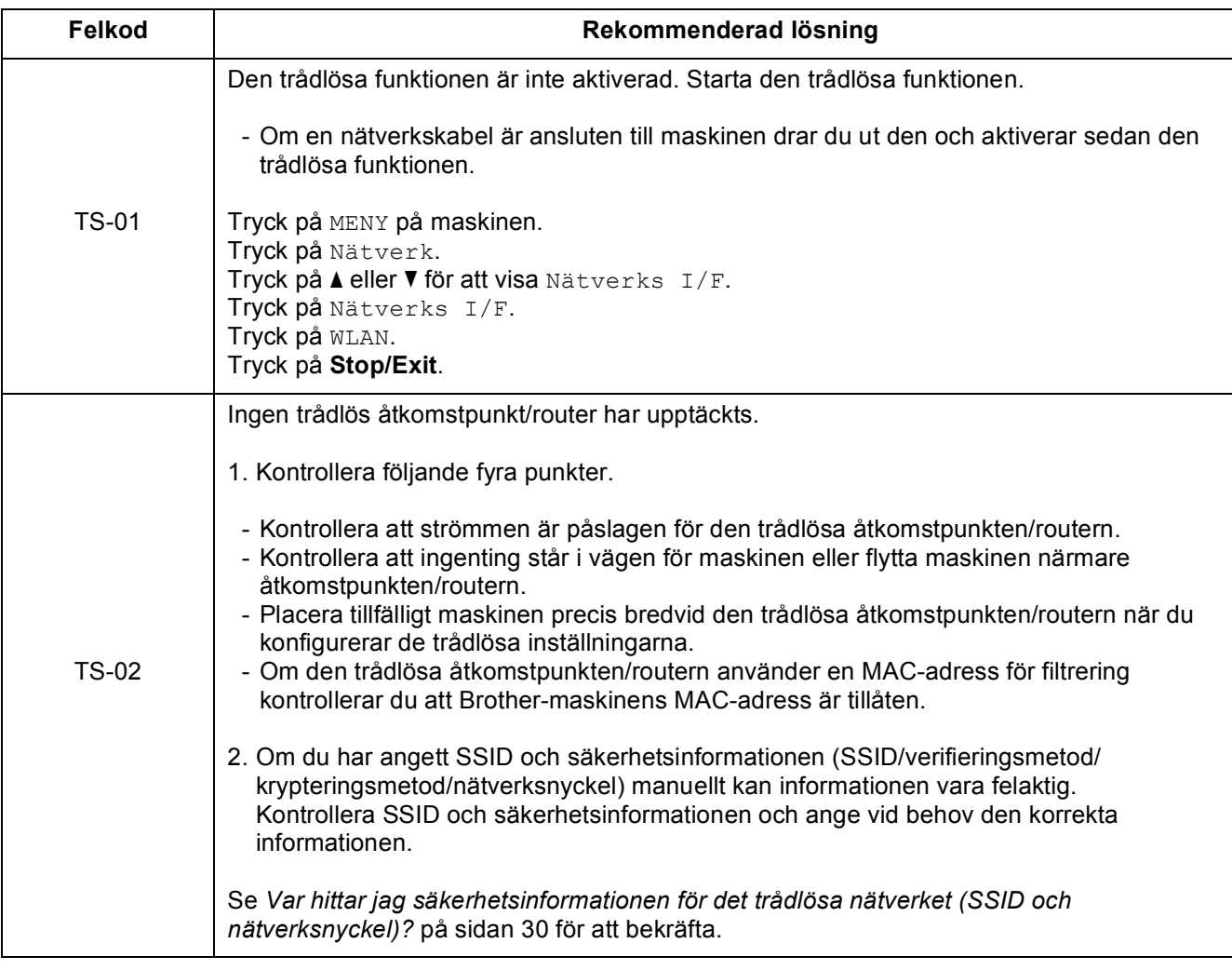

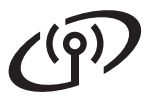

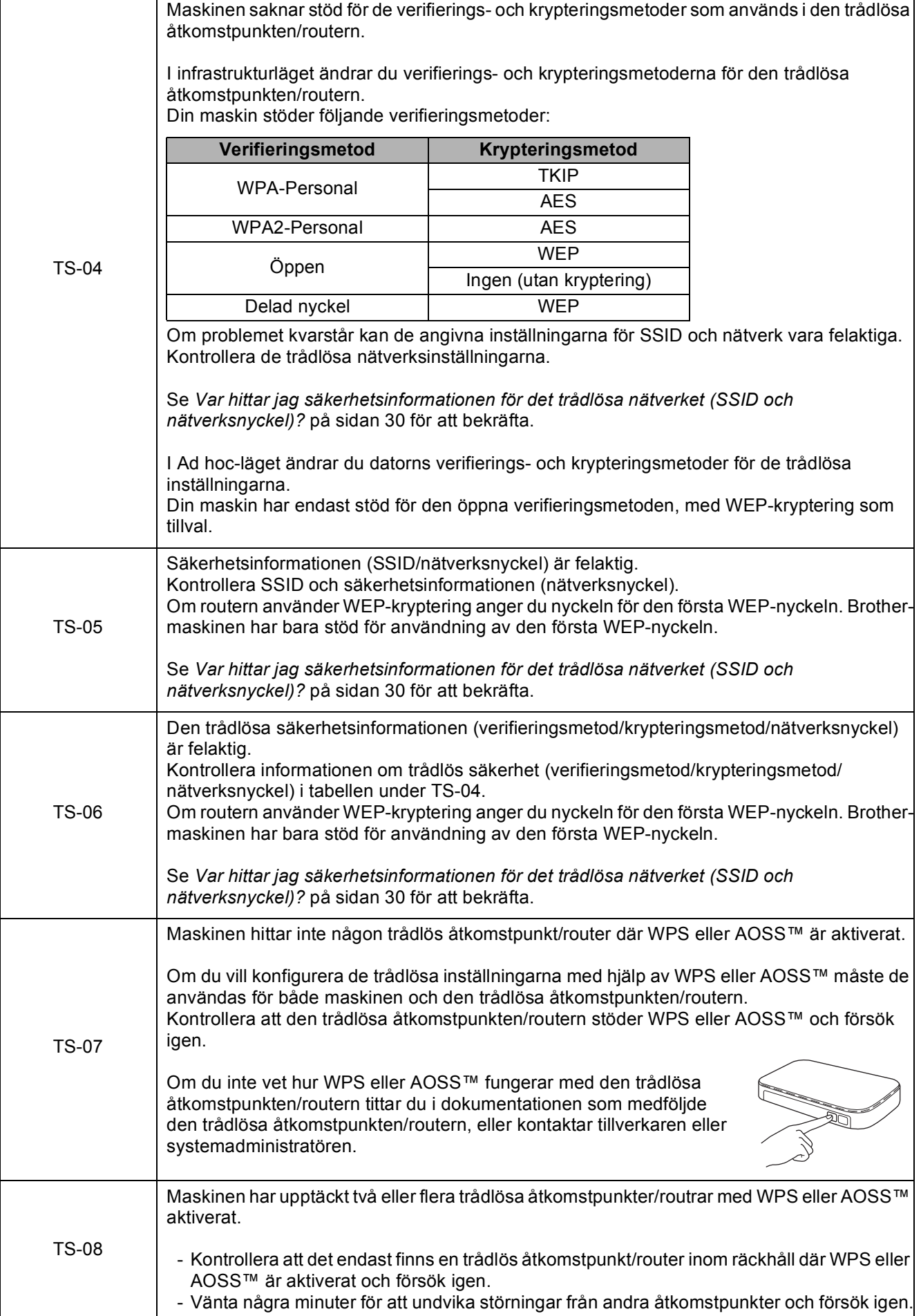

Trådlöst nätverk **Trådlöst nätverk**

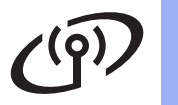

### <span id="page-31-0"></span>**Installera drivrutinerna och programvaran**

**(Windows® 2000 Professional/XP Home/XP Professional/Windows Vista®/Windows® 7)**

<span id="page-31-3"></span><span id="page-31-2"></span>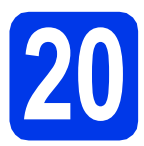

### **20 Innan du installerar**

Kontrollera att datorn är påslagen och att du är inloggad med administratörsrättigheter.

### *C* VIKTIGT

**Stäng eventuella program som körs.**

### **Obs**

- *De senaste drivrutinerna och den senaste informationen finns på <http://solutions.brother.com/>.*
- *Skärmbilderna som visas kan variera beroende på operativsystem.*
- *ScanSoft™ PaperPort™12SE finns på installations-cd-skivan. Det här programmet stöder Windows® XP Home (SP3 eller senare), XP Professional x32 Edition (SP3 eller senare), XP Professional x64 Edition (SP2 eller senare), Windows Vista® (SP2 eller senare) och Windows® 7. Uppgradera till det senaste Windows® Service Pack innan du installerar MFL-Pro Suite. För Windows® 2000 (SP4 eller senare): när*

*skärmen för att hämta ScanSoft™ PaperPort™11SE visas under installationen av MFL-Pro Suite följer du instruktionerna på skärmen.*

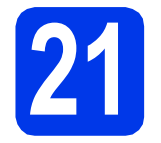

### **21 Installera MFL-Pro Suite**

**a** Sätt i den medföljande installations-cd-skivan i cd-läsaren. Om skärmen med modellnamn visas klickar du på maskinens modellnamn. Om språkskärmen visas väljer du önskat språk.

### **Obs**

*Om cd-menyn inte visas automatiskt går du till Den här datorn (Dator), dubbelklickar på cd-ikonen och dubbelklickar sedan på start.exe.* <span id="page-31-1"></span>**b** Cd-skivans huvudmeny öppnas. Klicka på **Inledande installation**.

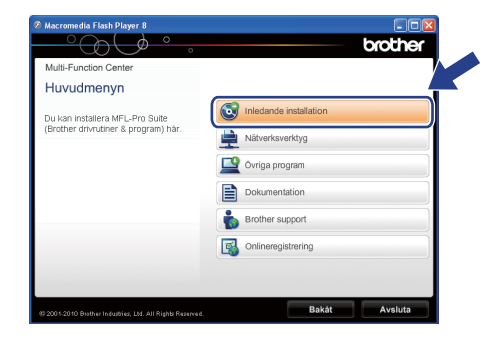

c Klicka på **Installera MFL-Pro Suite** och godkänn licensavtalet genom att klicka på **Ja**. Följ instruktionerna på skärmen.

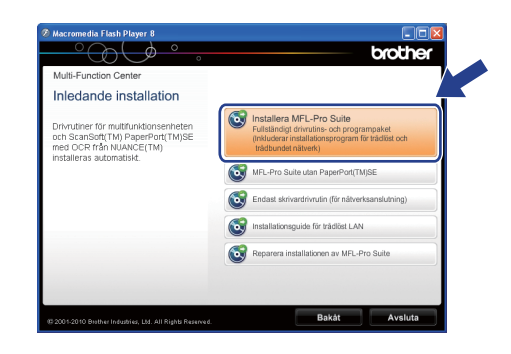

#### \* Ø **Obs**

*• Klicka på OK om den här skärmen visas och starta om datorn.*

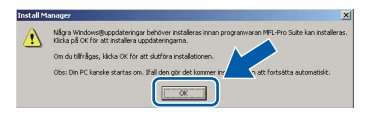

- *Om installationen inte fortsätter automatiskt öppnar du huvudmenyn igen genom att ta ut cd-skivan och sätta in den igen, eller genom att dubbelklicka på programmet start.exe från rotkatalogen och sedan fortsätta från* [b](#page-31-1) *för att installera MFL-Pro Suite.*
- *När skärmen Kontroll av användarkonto visas i Windows Vista® och Windows® 7 klickar du på Tillåt eller Ja.*

d Välj **Trådlös nätverksanslutning** och klicka på **Nästa**.

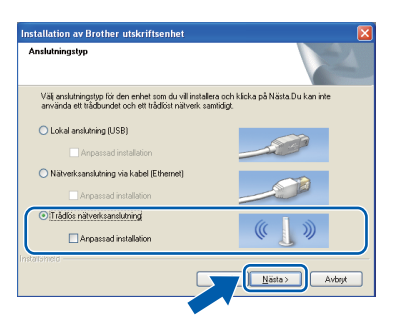

e När den här skärmen visas väljer du **Ändra brandväggens portinställning för att aktivera nätverksanslutningen och fortsätt med installeringen. (rekommenderas)**. Klicka sedan på **Nästa**. (Ej för Windows® 2000)

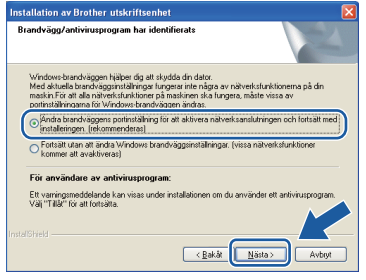

Skärmen kanske inte visas om du använder en annan brandvägg än Windows®-brandväggen eller om Windows®-brandväggen är inaktiverad.

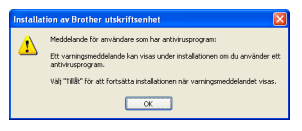

Se instruktionerna som medföljer brandväggsprogrammet för information om hur du lägger till följande nätverksportar.

- Lägg till UDP-port 54925 för nätverksskanning.
- Lägg till UDP-port 54926 för PCfaxmottagning över nätverket.
- Lägg till UDP-port 137 om du fortfarande har problem med nätverksanslutningen.

f Markera maskinen i listan och klicka på **Nästa**.

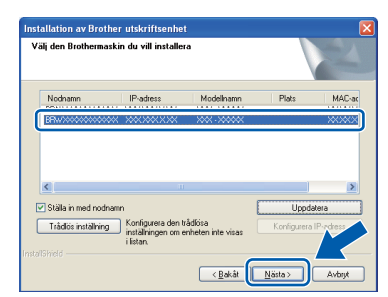

### **Obs**

*• Om inställningarna för trådlöst nätverk inte fungerar visas Installationsguide för trådlösa enheter under installationen av MFL-Pro Suite. Bekräfta inställningarna genom att följa instruktionerna på skärmen. Om du råkar ut för detta går du till steg* [18](#page-26-0)*-*[a](#page-26-1) *på [sidan 27](#page-26-2) och ställer in den trådlösa anslutningen igen.*

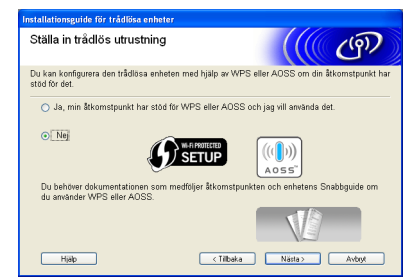

*• Om du använder WEP och Ansluten visas på LCD-skärmen trots att maskinen inte kan hittas kontrollerar du att du har angett WEP-nyckeln korrekt. WEP-nyckeln är skiftlägeskänslig.*

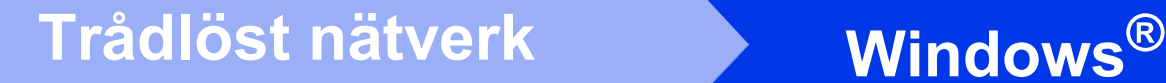

 $\alpha$  Installationen av Brother-drivrutinerna startar automatiskt. Skärmbilderna visas i tur och ordning.

### **A** VIKTIGT

**Stäng INTE några skärmar under installationen. Det kan ta några sekunder innan skärmarna visas.**

### **Obs**

*I Windows Vista® och Windows® 7 avslutar du installationen på rätt sätt genom att markera kryssrutan och sedan klicka på Installera när skärmen Windows-säkerhet visas.*

- **h När skärmen Bruksanvisningar** visas klickar du på **Visa handböcker på webben** om du vill hämta bruksanvisningarna. Följ sedan instruktionerna på skärmen. Du kan också läsa bruksanvisningarna på cd-skivan med dokumentation.
- i Välj alternativ när skärmen **Onlineregistrering** visas och följ instruktionerna på skärmen.
- j Avmarkera **Välj som standardskrivare** om du inte vill ställa in maskinen som standardskrivare.

### **22 Slutför och starta om**

- 
- **a** Klicka på **Slutför** för att starta om datorn. När du har startat om datorn måste du vara inloggad med administratörsrättigheter.

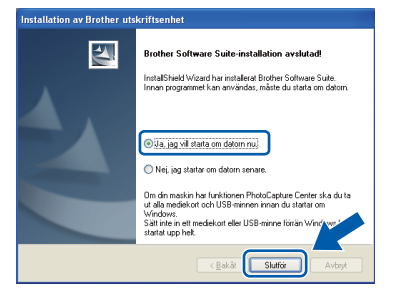

### **Obs**

- *Om ett felmeddelande visas när programvaran installeras ska du köra Installationsdiagnostik som finns under Start/Alla program/Brother/MFC-JXXX (MFC-JXXX står för modellnamnet).*
- *Beroende på säkerhetsinställningarna kan ett fönster för Windows-säkerhet eller antivirusprogrammet visas när du använder maskinen eller programvaran. Fortsätt genom att klicka på tillåt eller fortsätt i fönstret.*
- b På skärmen **Sök efter firmwareuppdateringar** väljer du uppdateringsinställningarna för den inbyggda programvaran och klickar på **OK**.

### **Obs**

*En Internetanslutning krävs för att kunna uppdatera maskinens firmware (den inbyggda programvaran).*

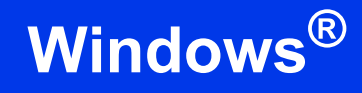

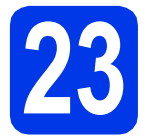

### **23 Installera MFL-Pro Suite på flera datorer (vid behov)**

Om du vill använda maskinen med flera datorer i nätverket ska du installera MFL-Pro Suite på alla datorerna. Gå till steg [20](#page-31-2) på [sidan 32](#page-31-3).

### **Obs**

### *Nätverkslicens (Windows®)*

*En licens för upp till 2 användare medföljer produkten. Denna licens stödjer installation av MFL-Pro Suite inklusive ScanSoft™ PaperPort™12SE eller ScanSoft™ PaperPort™11SE på upp till 2 datorer på ett nätverk. Om du vill använda ScanSoft™ PaperPort™12SE eller ScanSoft™ PaperPort™11SE på fler än två datorer ska du köpa du Brother NL-5 som är en fleranvändarlicens för upp till ytterligare fem användare. Kontakta en auktoriserad Brotheråterförsäljare eller Brothers kundtjänst om du vill köpa NL-5.*

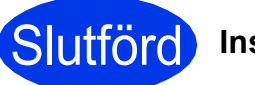

Slutförd **Installationen är klar.**

### **Gå nu till**

#### **Gå vidare till Installera valfria program på [sidan 38](#page-37-0).**

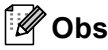

- *Om du anger en specifik IP-adress för maskinen måste du gå till kontrollpanelen och ange att maskinens Bootmetod ska vara Statisk. Mer information finns i*  bruksanvisningen för nätverksanvändare*.*
- *• XPS-skrivardrivrutinen Det är bäst att använda XPS-skrivardrivrutinen (XML Paper Specification) för Windows Vista® och Windows® 7 när du skriver ut från program som använder XPS-dokument. Du kan hämta den senaste drivrutinen från Brother Solutions Center på [http://solutions.brother.com/.](http://solutions.brother.com/)*

**Windows**® **Windows** Trådlöst nätverk **Trådlöst nätverk Macintosh Macintosh**

### <span id="page-35-0"></span>**Installera drivrutinerna och programvaran (Mac OS X 10.4.11, 10.5.x, 10.6.x)**

<span id="page-35-1"></span>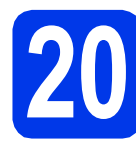

### **20 Innan du installerar**

Kontrollera att maskinen och datorn är påslagna. Du måste vara inloggad med administratörsrättigheter.

### **Obs**

- *De senaste drivrutinerna samt information om din version av Mac OS X finns på <http://solutions.brother.com/>.*
- *Om du använder Mac OS X 10.4.0 till 10.4.10 ska du uppgradera till Mac OS X 10.4.11– 10.6.x.*

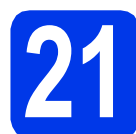

### **21 Installera MFL-Pro Suite**

- **a** Sätt i den medföljande installations-cd-skivan i cd-läsaren.
- **b** Dubbelklicka på ikonen **Start Here OSX** för att installera.

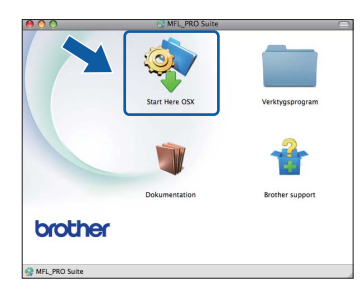

c Välj **Trådlös nätverksanslutning** och klicka på **Nästa**.

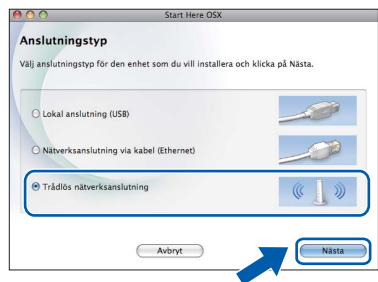

**d** Brother-programvaran söker efter Brotherenheter i ditt trådlösa nätverk. Om maskinen har konfigurerats för nätverket väljer du enheten som du vill installera och klickar på **Nästa**.

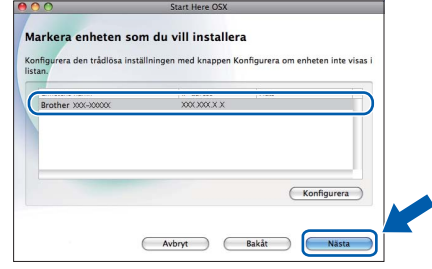

### **Obs**

*Om inställningarna för trådlöst nätverk inte fungerar visas Installationsguide för trådlösa enheter under installationen av MFL-Pro Suite. Bekräfta inställningarna genom att följa instruktionerna på skärmen. Om du råkar ut för detta går du till steg* [18](#page-26-0)*-*[a](#page-26-1) *på [sidan 27](#page-26-2) och ställer in den trådlösa anslutningen igen.*

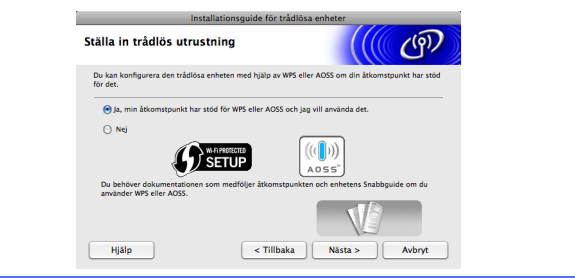

## **Trådlöst nätverk Macintosh**

Vänta tills programmet installerats. Det kan ta upp till 30 sekunder. Efter installationen visas ett fönster.

Markera din maskin i listan och klicka på **OK**.

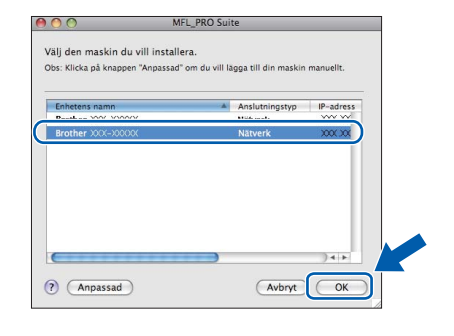

### **Obs**

- *Om du vill veta din maskins MAC-adress (Ethernet-adress) och IP-adress skriver du ut nätverkskonfigurationslistan. Se* Skriva ut nätverkskonfigurationslistan *i*  bruksanvisningen för nätverksanvändare*.*
- *Klicka på OK om den här skärmen visas.*

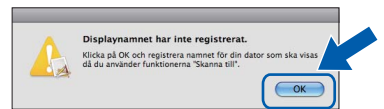

*Ge Macintosh-datorn ett namn med högst 15 tecken i Displaynamn och klicka på OK. Gå till* [f](#page-36-0)*.*

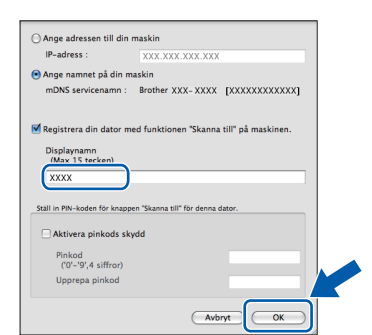

*Namnet som du anger visas på maskinens LCD-skärm när du trycker på SCAN-knappen och väljer ett skanningsalternativ. (Mer information finns i* Nätverksskanning *i*  bruksanvisningen för programanvändare*.)*

<span id="page-36-0"></span>f Klicka på **Nästa** när den här skärmen visas.

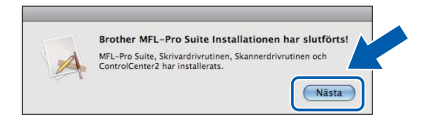

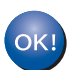

**Installationen av MFL-Pro Suite är slutförd. Gå till steg** [22](#page-36-1)**.**

<span id="page-36-1"></span>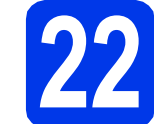

# **22 Hämta och installera Presto! PageManager**

När Presto! PageManager är installerat läggs en OCR-funktion till i Brother ControlCenter2. Det är enkelt att skanna, dela och organisera foton och dokument med Presto! PageManager.

a På skärmen **Brother support** klickar du på ikonen **Presto! PageManager** för att gå till hämtningssidan för Presto! PageManager. På hämtningssidan följer du instruktionerna.

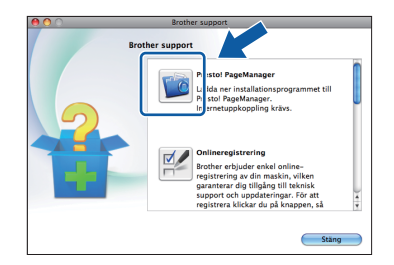

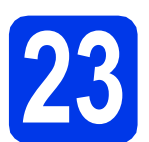

### **23 Installera MFL-Pro Suite på flera datorer (vid behov)**

Om du vill använda maskinen med flera datorer i nätverket ska du installera MFL-Pro Suite på alla datorerna. Gå till steg [20](#page-35-1) på [sidan 36](#page-35-1).

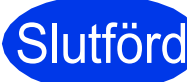

Slutförd **Installationen är klar.**

### **Obs**

- *Om du anger en specifik IP-adress för maskinen måste du gå till kontrollpanelen och ange att maskinens Bootmetod ska vara Statisk. Mer information finns i*  bruksanvisningen för nätverksanvändare*.*
- *För att använda Bildinsamling för att skanna på Mac OS X 10.6.x måste du installera CUPSskrivardrivrutinen som kan hämtas från Brother Solutions Center på [http://solutions.brother.com/.](http://solutions.brother.com/)*

Windows<sup>®</sup> **Windows** Trådlöst nätverk **Trådlöst nätverk Macintosh Macintosh**

## **Windows Installera tillvalsprogram ®**

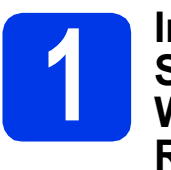

### <span id="page-37-0"></span>**11 Installera FaceFilter<br>11 Studio/BookScan &<br>11 Whiteboard Suite från Studio/BookScan & Reallusion, Inc**

**FaceFilter Studio** är ett lättanvänt program för utskrifter utan kanter. FaceFilter Studio ger dig även möjlighet att redigera fotodata och använda fotoeffekter, t.ex. ta bort röda ögon eller förbättra hudtoner.

Med **BookScan Enhancer** kan du korrigera skannade boksidor automatiskt.

Programmet **Whiteboard Enhancer** snyggar till och förbättrar text och bilder av foton som tagits på en whiteboardtavla.

### **Obs**

- *Maskinen måste vara påslagen och ansluten till datorn.*
- *Datorn måste vara ansluten till Internet.*
- *Kontrollera att du är inloggad med administratörsrättigheter.*
- *Det här programmet är inte tillgängligt för Windows Server® 2003/2008-serien.*
- **a** Öppna huvudmenyn genom att mata ut och sedan sätta i installations-cd-skivan igen, eller genom att dubbelklicka på programmet **start.exe** från rotkatalogen.
- **b** Cd-skivans huvudmeny öppnas. Välj språk och klicka sedan på **Övriga program**.

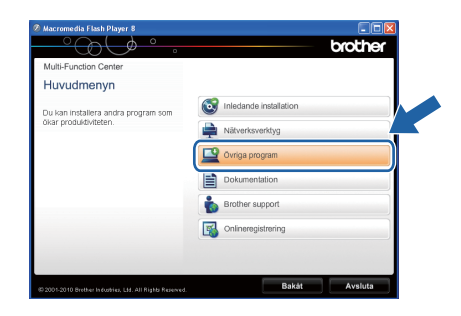

c Klicka på knappen för programmet som du vill installera.

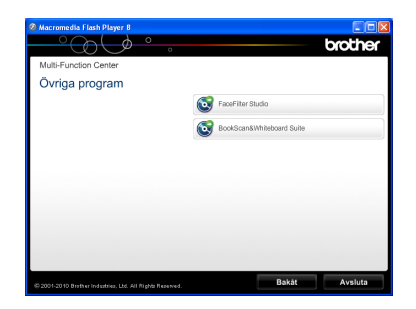

d Gå tillbaka till skärmen **Övriga program** om du vill installera flera program.

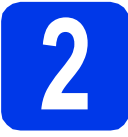

### **2 Installera FaceFilter Studio hjälp**

För att få instruktioner om hur du använder FaceFilter Studio kan du ladda ned och installera FaceFilter Studio hjälp.

- **a** Starta FaceFilter Studio genom att gå till **Start**/**Alla program**/**Reallusion**/ **FaceFilter Studio** på datorn.
	- skärmen.

**b** Klicka på knappen **D** överst till höger på

c Klicka på **Leta efter uppdateringar** för att gå till Reallusions webbplats för uppdateringar.

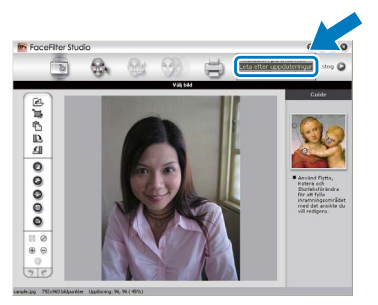

- d Klicka på knappen **Download** (Ladda ned) och välj en mapp att spara filen i.
- e Stäng FaceFilter Studio innan du installerar FaceFilter Studio hjälp. Dubbelklicka på den hämtade filen i mappen som du angav och följ installationsinstruktionerna på skärmen.

### **Obs**

*Du kan visa den fullständiga hjälpen för FaceFilter Studio genom att välja Start*/*Alla program*/*Reallusion*/ *FaceFilter Studio*/*FaceFilter Studio hjälp på datorn.*

### **Återställa nätverksinställningarna till fabriksinställningarna**

Följ stegen nedan om du vill återställa alla nätverksinställningar för den interna skrivar-/skannerservern till fabriksinställningarna.

- a Kontrollera att maskinen inte är i drift och dra sedan ut alla kablar från maskinen (utom nätkabeln).
- **b** Tryck på MENY.
- C Tryck på Nätverk.
- C Tryck på ▲ eller ▼ för att visa Nätv.återst. och tryck på Nätv.återst.
- **e** Tryck på Ja.
- **f** Bekräfta genom att hålla in Ja i två sekunder.
- **G** Maskinen startas om. Återanslut alla kablar när omstarten är slutförd.

### <span id="page-38-0"></span>**Skriva in text för trådlösa inställningar**

Varje bokstavsknapp på pekskärmen är tilldelad upp till fyra bokstäver. Genom att trycka flera gånger på varje knapp kan du växla till önskad bokstav.

Tryck på **Mig för att växla mellan bokstäver**, siffror och specialtecken. (De tecken som visas beror på ditt land.)

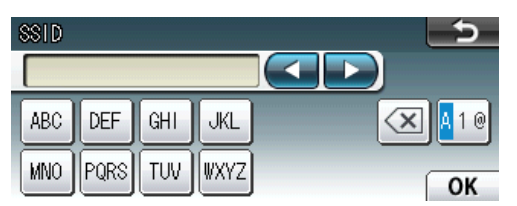

#### **Infoga mellanslag**

Om du vill ange ett mellanslag trycker du på **A** och sedan på knappen för mellanslag  $\lceil \frac{1}{n} \rceil$  eller  $\lceil \frac{1}{n} \rceil$ 

#### **Korrigera**

Om du har skrivit fel tecken och vill ändra trycker du på ◀ eller ▶ för att flytta markören till det felaktiga tecknet. Tryck sedan på @. Skriv in rätt tecken. Du kan även backa och infoga tecken.

#### **Upprepa tecken**

Om du vill skriva ett tecken som finns på samma knapp som det senast angivna tecknet trycker du på  $\blacktriangleright$  för att flytta markören åt höger innan du trycker på knappen igen.

### **Förbrukningsartiklar**

### **Förbrukningsartiklar**

När det är dags att byta ut färgpatroner visas ett felmeddelande på LCD-skärmen. Du får mer information om färgpatroner för maskinen på<http://www.brother.com/original/>eller genom att kontakta din lokala Brotheråterförsäljare.

### **Färgpatroner**

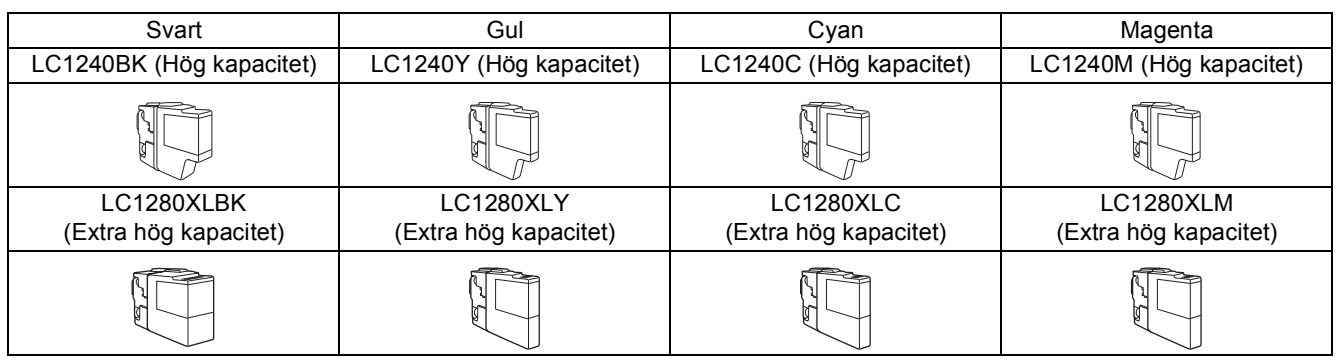

#### **Vad är Innobella™?**

Innobella™ är en serie originalartiklar från Brother.

Namnet "Innobella™" härstammar från orden "innovation" och "bella" (som betyder

innobella<sup>®</sup>

"vacker" på italienska) och står för "innovativ" teknik som ger dig "vackra" och bestående utskriftsresultat.

#### **Varumärken**

Brother-logotypen är ett registrerat varumärke som tillhör Brother Industries, Ltd.

Brother är ett registrerat varumärke som tillhör Brother Industries, Ltd.

Windows Vista är antingen ett registrerat varumärke eller ett varumärke som tillhör Microsoft Corporation i USA och/eller andra länder. Microsoft, Windows, Windows Server och Internet Explorer är registrerade varumärken som tillhör Microsoft Corporation i USA och/eller andra länder.

Apple, Macintosh och Mac OS är varumärken som tillhör Apple Inc. och som är registrerade i USA och andra länder.

Nuance, Nuance-logotypen, PaperPort och ScanSoft är varumärken eller registrerade varumärken som tillhör Nuance Communications, Inc. eller dess dotterbolag i USA och/eller andra länder.

FaceFilter Studio är ett varumärke som tillhör Reallusion, Inc.

AOSS är ett varumärke som tillhör Buffalo Inc.

WPA, WPA2, Wi-Fi Protected Access och Wi-Fi Protected Setup är varumärken eller registrerade varumärken som tillhör Wi-Fi Alliance i USA och/eller andra länder.

För varje företag vars program omnämns i den här bruksanvisningen finns licensavtal med avseende på de upphovsrättsskyddade programmen i fråga.

#### **Alla övriga märken och produktnamn för företag som omnämns på Brother-produkter, i relaterade dokument eller i annat material är varumärken eller registrerade varumärken som tillhör respektive företag.**

#### **Sammanställningar och publikation**

Den här bruksanvisningen har under överinseende av Brother Industries, Ltd. sammanställts och publicerats med uppdaterade produktbeskrivningar och specifikationer.

Innehållet i den här bruksanvisningen och specifikationerna för den här produkten kan ändras utan föregående meddelande.

Brother förbehåller sig rätten att utan förvarning göra ändringar i specifikationer och materialet häri, och ansvarar inte för eventuella skador (inklusive följdskador) som orsakas av förlitan på det presenterade materialet, inklusive men inte begränsat till, skrivfel eller andra misstag.

#### **Copyright och licens**

©2010 Brother Industries, Ltd. Alla rättigheter förbehållna.

I denna produkt ingår programvara som har utvecklats av följande leverantörer:

©1983–1998 PACIFIC SOFTWORKS, INC.

©2008 Devicescape Software, Inc.

I den här produkten ingår programmet "KASAGO TCP/IP" som har utvecklats av ZUKEN ELMIC,Inc.

#### **BROTHER CREATIVECENTER**

Bli inspirerad. Dubbelklicka på ikonen Brother CreativeCenter på skrivbordet för att komma till en KOSTNADSFRI webbplats som innehåller idéer och resurser för både arbete och fritid.

<http://www.brother.com/creativecenter/>

# **brother**